**BÖLÜM 01**

# **Autodesk Inventor'a Giriş**

# **Terimler**

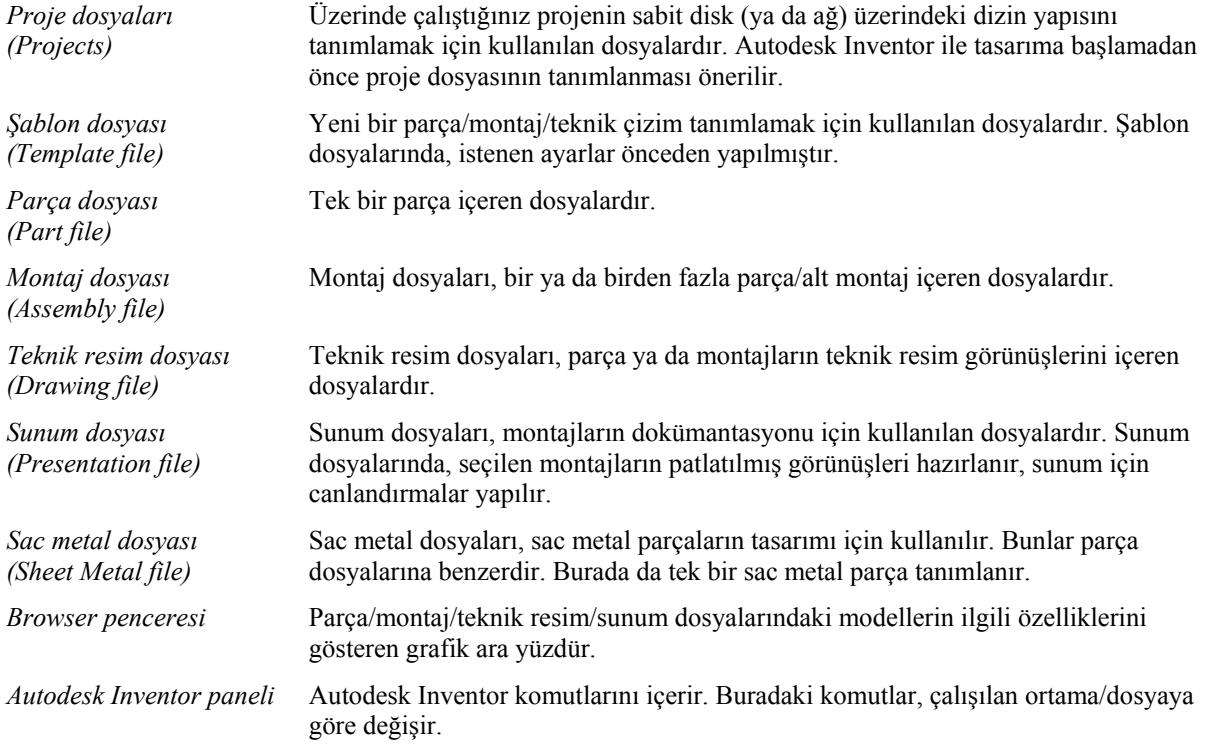

# **Başlangıç**

Autodesk Inventor'u ilk defa çalıştırdığınızda, *Getting Started* penceresi açılır.

"Welcome" bölümü altında, değişik yardım alma özellikleri listelenir.

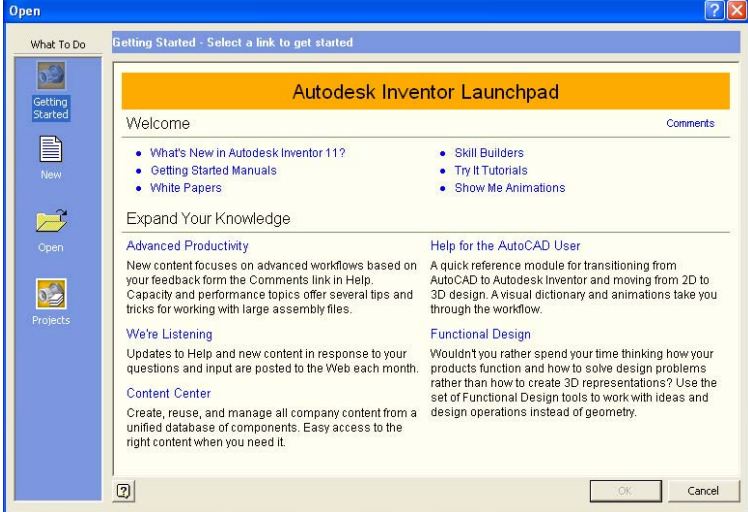

- "What's New in Autodesk Inventor 11?": Autodesk Inventor'un yeni sürümündeki yenilikleri ve geliştirmeleri içerir.
- "Getting Started Manuals": Autodesk Inventor ile elektronik ortamdaki İngilizce kullanma kılavuzlarına ulaşılır.
- "White Papers": Değişik konular ile ilgili yazılara ulaşılır.
- "Skill Builders": Autodesk'in web sayfasından, Autodesk Inventor özellikleri ile ilgili açıklayıcı dokümanlara ve alıştırmalara ulaşabilirsiniz.
- "Try It Tutorials": Yeni kullanıcılar için Autodesk Inventor öğrenme ve deneme konularını içerir.
- "Show Me Animations": Autodesk Inventor özellikleri ile ilgili öğretici canlandırmalara ulaşabileceğiniz bölümdür.

"Expand Your Knowledge" altında ise, bilgilerinizi geliştirebileceğiniz değişik konular ile ilgili seçenekler yer alır.

Diyalog kutusunun sol tarafındaki "What To Do" düğmesinin altında dört seçenek bulunur. "Getting Started", şu anda bulunduğumuz penceredir. "New" seçeneği yeni bir pencere açar. Bu pencerede yeni bir çizim dosyası oluşturmada kullanılan şablon dosyaları (template) listelenir.

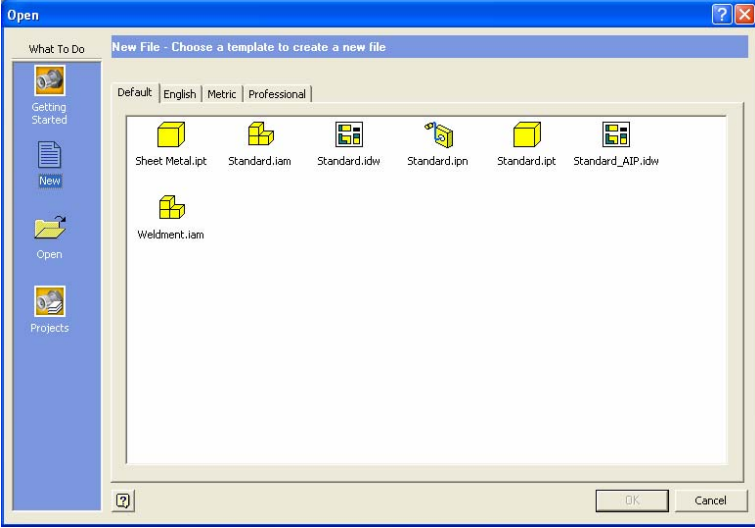

"Open" seçeneği, daha önceden kaydedilen Autodesk Inventor dosyalarının açılması için kullanılır. Pencerede, aktif projenin dizin yapısı içerisinde yer alan Autodesk Inventor dosyaları listelenir.

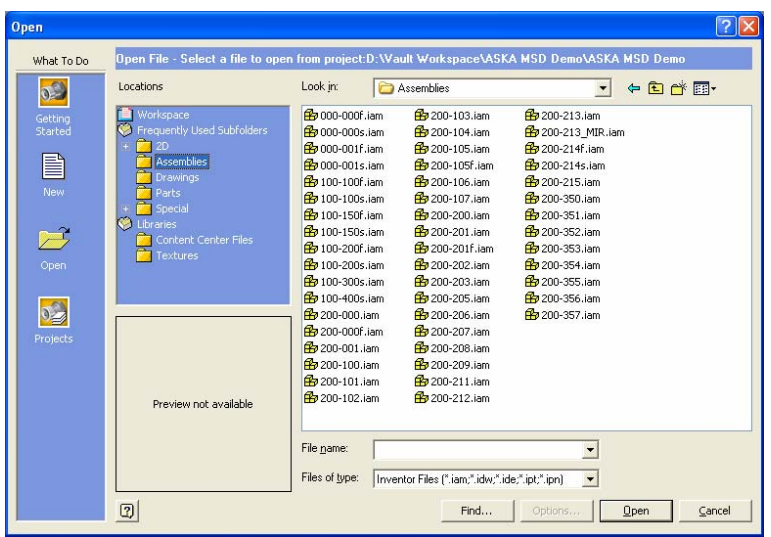

"Projects" ise proje dosyalarını içerir. Proje dosyaları, üzerinde çalışılan projenin sabit diskteki ya da ağ ortamındaki dizin yapısını tanımlar. Bu pencerede yeni bir proje dosyası oluşturabilir ya da varolan bir projeyi seçebilirsiniz. Diyalog kutusu iki kısımdan oluşur. Üst bölümde, tanımlı projeler listelenirken, alt bölümde ise seçilen projelerle ilgili özellikler yer alır.

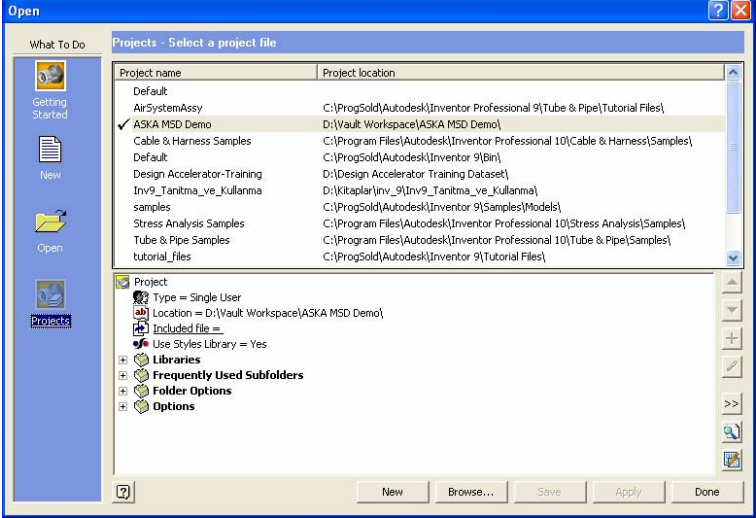

### **Autodesk Inventor İş Akışı**

Autodesk Inventor ile modelleme süreci, ilk olarak bir proje dosyasının tanımlanması ile başlar. Proje dosyası, üzerinde çalışacağınız projenin dizin yapısını tanımlar. Bu dizin yapısına göre, Autodesk Inventor dosyaları (parça ve montajlar) yüklenir.

Autodesk Inventor parametrik bir modelleyicidir. Parametrik tabanlı demek, geometrilerin parametreler ve/veya sınırlamalar ile tanımlanmasıdır.

Autodesk Inventor ile parça modelleme, 2 boyutlu eskizlerin tasarımı ile başlar. Eskizler, oluşturulmak istenen geometrinin ölçülendirme öncesi şeklini ifade eder. Bu eskizler, daha sonra ölçüler ve geometrik sınırlamalar ile, istenen konuma ve büyüklüğe getirilir:

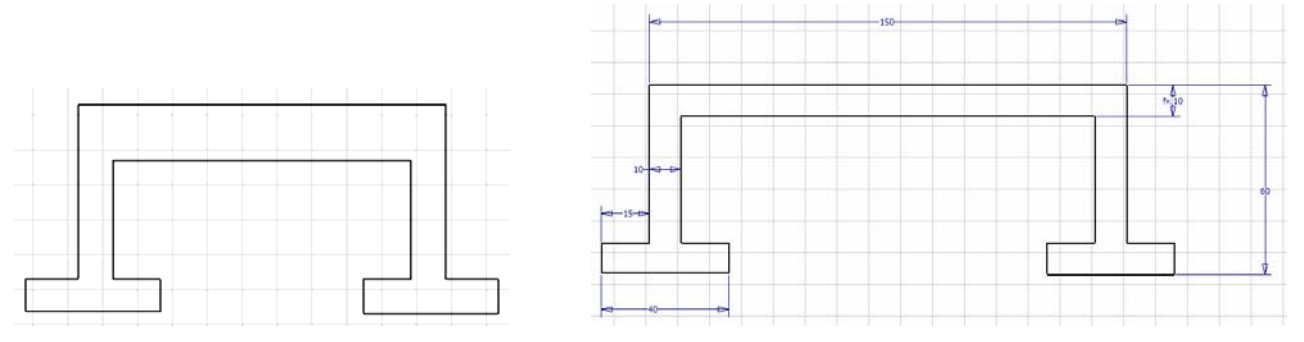

Bu eskizler, daha sonra, katı modelleme ortamındaki unsur (feature) komutlarıyla, 3 boyutlu katı modele dönüştürülür.

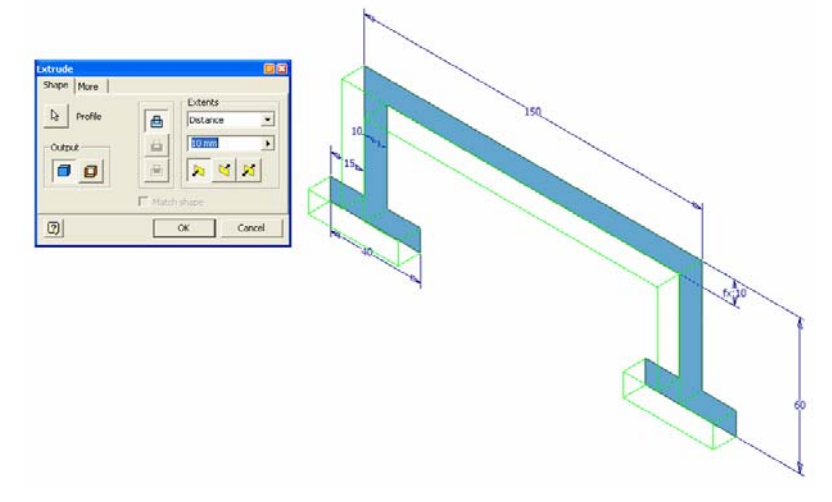

Tasarlanan 3 boyutlu katı modellerin, teknik resim ortamında, teknik resim görünüşleri alınır ve bunlar ölçülendirme / detaylandırma özellikleri ile geliştirilir.

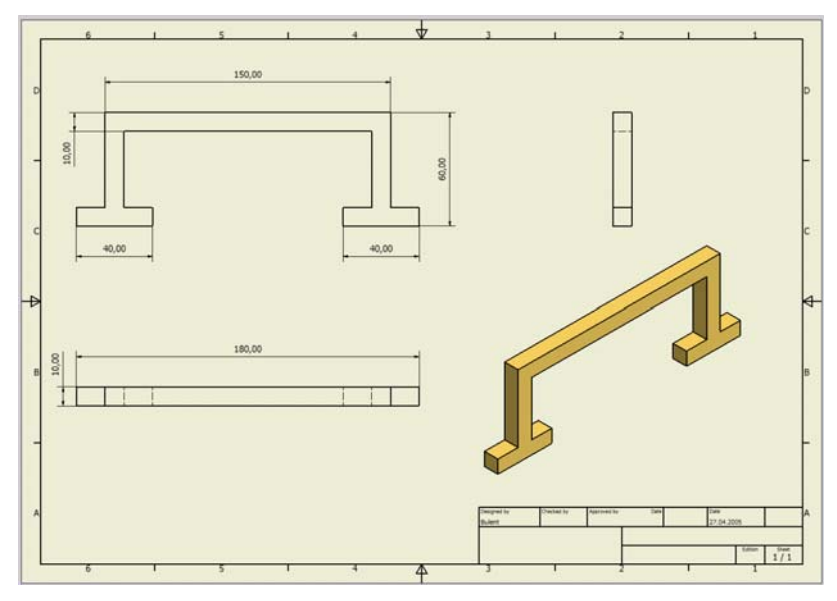

Parçalar, daha sonra, montaj dosyalarında bir araya getirilir ve montajlanır.

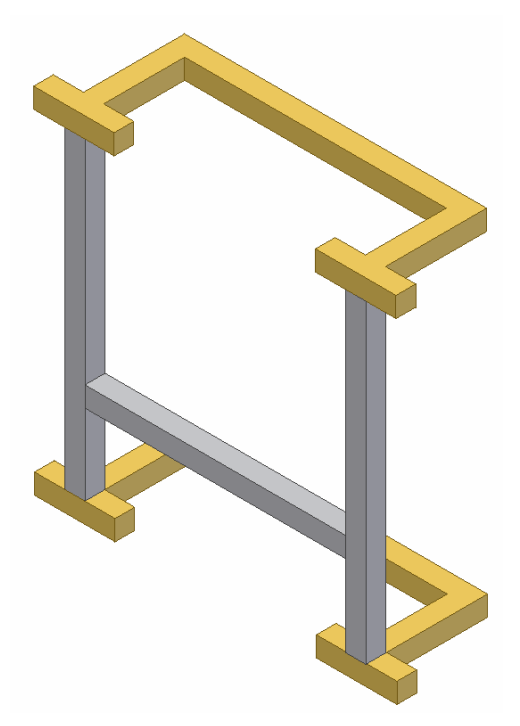

Montajların da teknik resim görünüşleri, teknik resim dosyalarında oluşturulur. Öncesinde, istenirse, patlatılmış görünüşler çıkartılır.

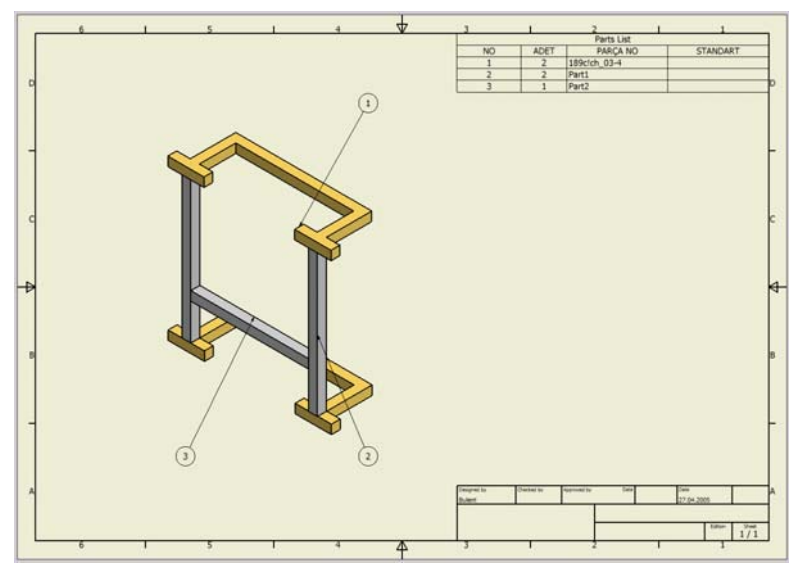

Montaj dosyaları içerisine yerleştirilen parçalar, ilişkisel olarak bu dosyada yer alır. Bunların kendi dosyalarında yapılan değişiklik, bağlandıkları tüm montaj/teknik resim dosyalarına yansıtılır. Aşağıdaki şekil, basit olarak, Autodesk Inventor dosyaları arasındaki ilişkiyi ve bağı temsil etmektedir.

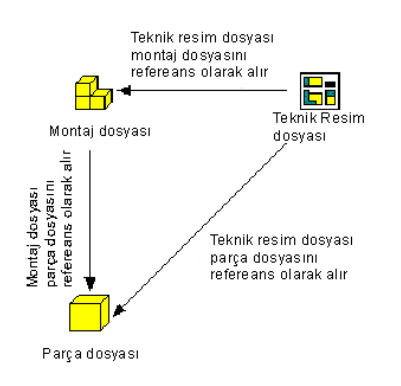

#### **Autodesk Inventor Dosya Tipleri**

Autodesk Inventor, aşağıdaki dosya tiplerini içerir:

 "Part" (Parça) Dosyaları: Bir parça dosyası, tek bir parçayı içeren dosyadır. Bu dosyada oluşturulan parçalar, montaj modellemede kullanılır. Parça dosyalarının dosya uzantısı IPT'dir.

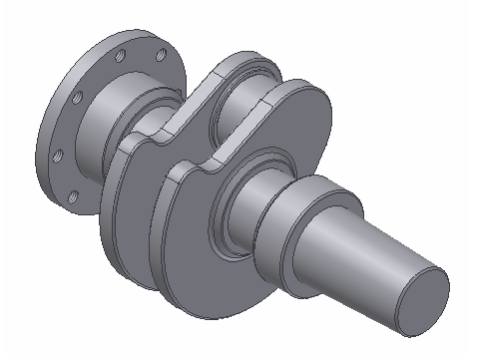

 "Sheet Metal" (Sac Metal) Dosyaları: Sac metal dosyaları, sac metal parçaların tasarımı için kullanılır. Bunlar parça dosyalarına benzerdir. Burada da tek bir sac metal parça tanımlanır. Bunların uzantıları da IPT'dir.

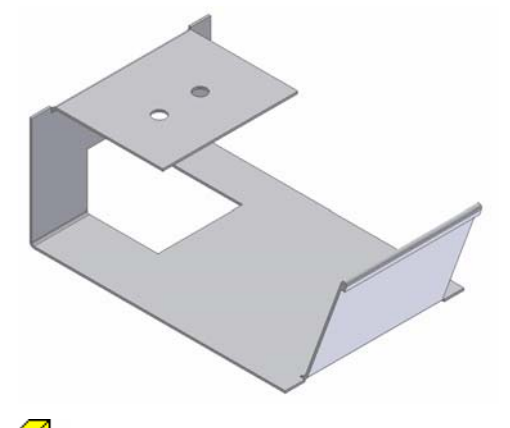

<sup>1</sup> "Assembly" (Montaj) Dosyaları: Montaj dosyaları, bir ya da birden fazla parça/alt montaj içeren dosyalardır. Bir montaj dosyasına her hangi bir sınır olmadan istediğiniz kadar parça/alt montaj yerleştirebilirsiniz. Montaj dosyalarının uzantısı IAM'dir.

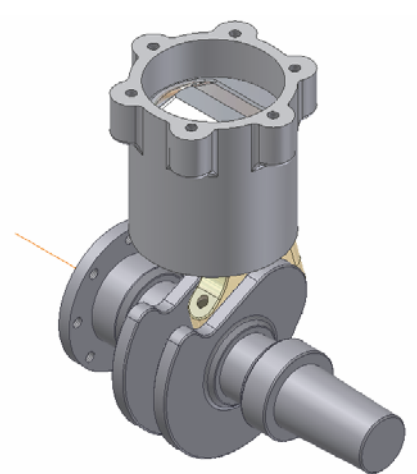

 "Weldment" (Kaynak) Dosyaları: Kaynaklı parçaların tasarımı için kullanılan montaj modelleme dosyalarıdır. Kaynak dosyalarının uzantısı yine IAM'dir.

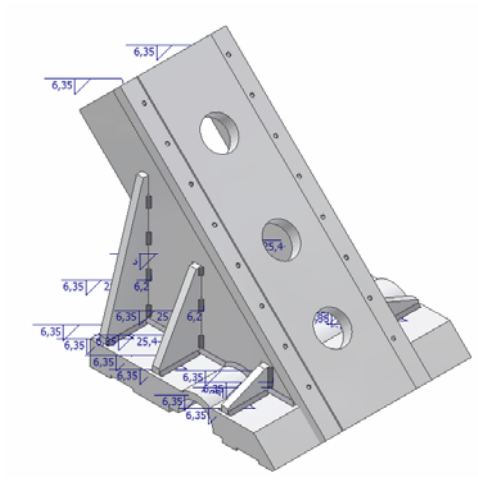

"Drawing" (Teknik Resim) Dosyaları: Teknik resim dosyaları, parça ya da montajların teknik resim görünüşlerini içeren dosyalardır. Teknik resim dosyaları bir ya da daha fazla sayfa içerebilir. Teknik resmini oluşturacağınız parça ya da montajları seçerek, bunların görünüşlerini bu dosyalarda alabilirsiniz. Ayrıca, sunum dosyalarından da teknik resim görünüşleri üretilebilir. Teknik resim dosyalarının uzantısı IDW'dir.

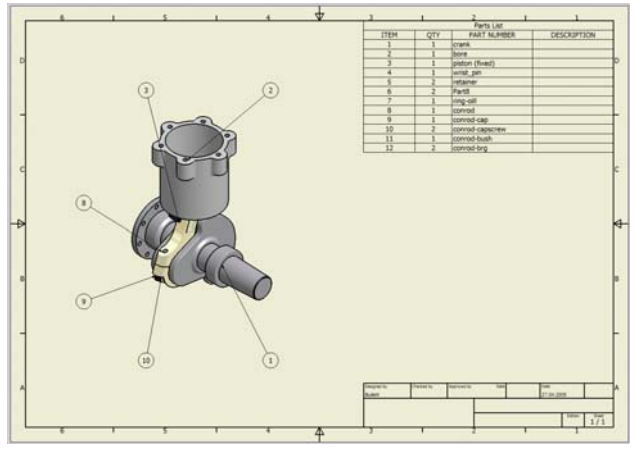

ø

"Presentation" (Sunum) Dosyaları: Sunum dosyaları, montajların dokümantasyonu için kullanılan dosyalardır.<br>"Presentation" (Sunum) Dosyaları: Sunum dosyaları, montajların dokümantasyonu için kullanılar vanılır. Sunum Sunum dosyalarında, seçilen montajların patlatılmış görünüşleri hazırlanır, sunum için canlandırmalar yapılır. Sunum dosyalarının uzantısı IPN'dir.

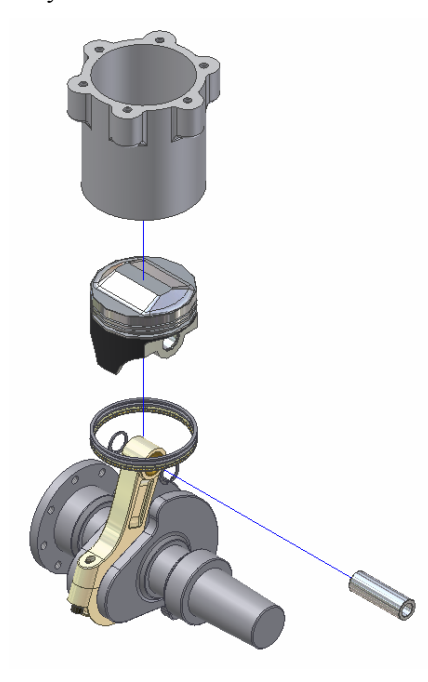

#### **Parça Merkezli Tasarım ve Montaj Merkezli Tasarım**

Geleneksel CAD sistemlerinde, montajı oluşturan parçalar öncelikle ayrı parça dosyalarında tanımlanır, sonra montajlanır. Autodesk Inventor'da bu yöntemi kullanabileceğiniz gibi, montaj dosyası içerisinde de montajı oluşturan tüm parçaları "yerinde" tanımlayabilirsiniz.

Autodesk Inventor ile iş akışını iki farklı gruba ayırabiliriz. Bu, iki farklı iş akışı seçmeniz gerektiği anlamına gelmez. Çoğunlukla, aşağıda bahsedeceğimiz değişik iş akışları birlikte ve iç içe geçerek kullanılır. Aşağıda resim, iki farklı iş akışını simgelemektedir.

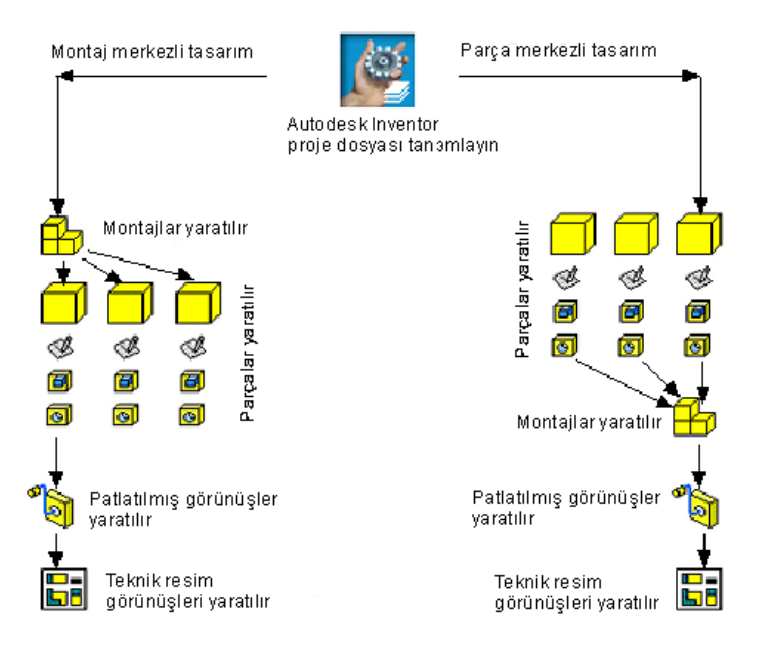

Montaj merkezli tasarımda, boş bir montaj dosyası açılır ve montaj ortamında, montajı oluşturulan parçalar modellenir. Bu modelleme yönteminde, parçalar arasında geometrik ilişkiler kurulabilir ve gerektiğinde, parçaların kenar/yüzey bilgileri yeni parça tanımında kullanılabilir. Daha sonra, montajın patlatılmış ve teknik resim görünüşleri çıkartılır.

Buna karşın, parça merkezli tasarımda, parçalar, birbirinden bağımsız olarak ayrı parça dosyalarında oluşturulur. Daha sonra, boş bir montaj dosyası açılır ve modellenen parçalar, burada toplanarak montajlanır. Bundan sonraki süreç aynıdır.

Hangi yöntemin kullanılacağı, tamamen tasarım gereksinimlerine göre değişir. Ancak, çoğunlukla bu iki yöntemin birlikte kullanıldığı görülecektir. Bazı durumlarda, yeni bir parça modellenirken, bunun geometrileri, montajdaki diğer bir parçaya bağlı olur. Bu durumda, bu parçayı, montaj ortamında modellemek, büyük kolaylık sağlayacaktır. Bazı durumlarda ise, parça, tamamen bağımsızdır, yani diğer parçalar arasında herhangi bir ilişki yoktur. Bu durumda, bu parçanın bir parça dosyasında oluşturulması daha kolay olacaktır.

Tipik bir Autodesk Inventor tasarım oturumunda, her modelleme için izlenebilecek adımlar aşağıdaki gibi özetlenebilir:

- Proje dosyasını tanımlayın. Proje dosyaları, birbirine bağlı Autodesk Inventor dosyalarının doğru bir şekilde yüklenebilmesi için önemlidir.
- Kendi tanımladığınız şablonları kullanın.
- İlk eskiz düzlemine, parçanızın ilk temel eskizini çizin.
- Eskiz ve konum unsurlarını kullanarak, parçanızı tasarlayın.
- Montaj ortamında, parçalar arasında sınırlamalar tanımlayarak, parçaları konumlayın.
- İstendiğinde, montajların patlatılmış görünüşleri, sunum dosyalarında yaratılır.
- Tasarımınızın 2 boyutlu teknik resim görünüşlerini oluşturun.

#### **Şablon Dosyalarını Kullanmak**

Yeni bir tasarıma başlarken, yeni bir Autodesk Inventor dosyası açarsınız. FILE menüsünün altından "New" komutu çalıştırıldığında, Autodesk Inventor'un "default" şablon dosyaları açılır:

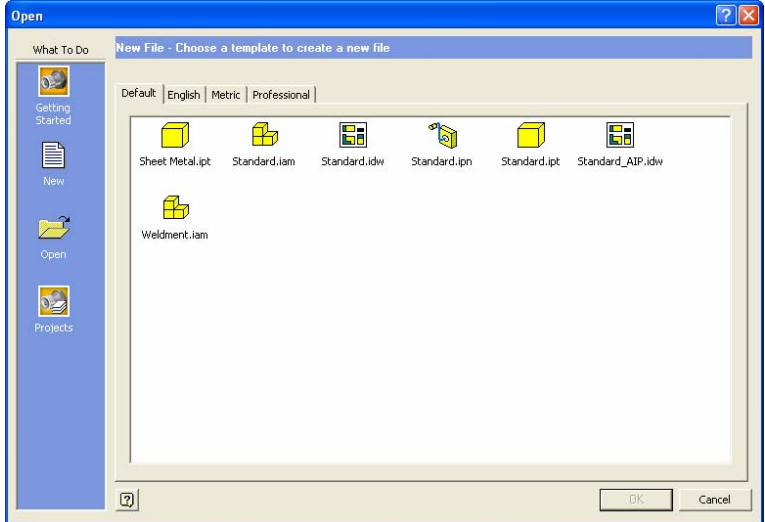

"Default" bölümünde, yükleme sırasında seçilen standartlara göre, Autodesk Inventor şablon dosyaları listelenir. Bunun dışında, "English" ve "Metric" bölümleri yer alır. Buralarda da, şablon dosyaları yer alır.

Not: Eğer, yükleme sırasında, standart olarak ISO/DIN ve birim olarak milimetre seçmişseniz, "Default" altındaki şablonlar bu standartların ve birimlerin özellikleri taşır.

Şablon dosyaları, önceden yapılan ayarlar ile yüklenir. Örneğin, yeni bir teknik resim dosyası açtığınızda, her seferinde bunun kendi antetiniz ile açılmasını istiyorsanız, önceden şablon dosyasında bu değişikliği yapmanız ve bu dosyayı şablon dosyası olarak kaydetmeniz gerekir. Böylece, "New" komutu ile seçtiğiniz bu şablon, sizin önceden yaptığınız ayarlarınız ve özellikler ile açılır.

Standart olarak, şablon dosyaları, Autodesk Inventor'un yüklü olduğu dizinler altındaki "Templates" dizininde yer alır.

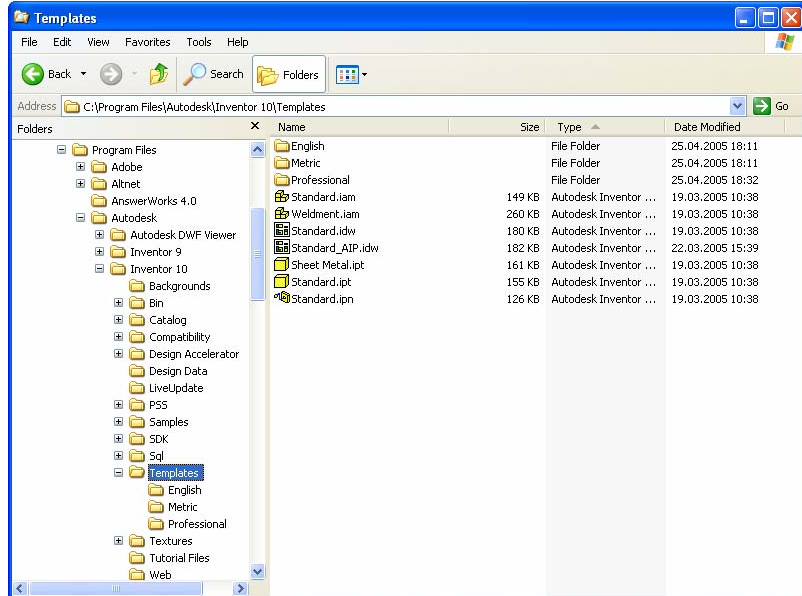

Varolan bir şablon dosyasını değiştirmek için, bu dizin altında bulunan dosyayı Autodesk Inventor ile açın. Gerekli değişikleri yapın ve yine aynı yere kaydedin. FILE menüsünün altından "New" komutunu çalıştırdığınızda, yeni tanımladığınız şablon dosyası yer alır:

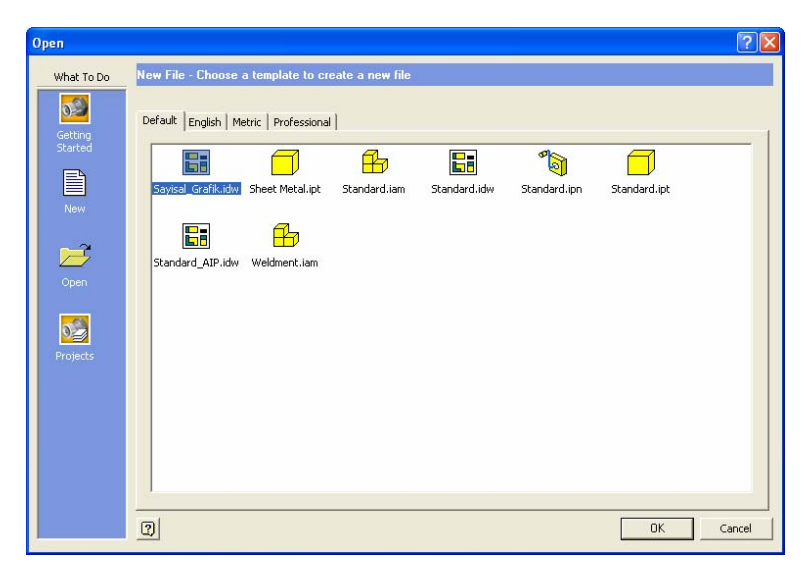

Çoğunlukla, teknik resim görünüşleri için şirketinize özel şablon dosyaları hazırlamanız gerekir. Çünkü, her şirketin anteti farklı olacaktır. Bu yüzden, kendinize özel bir teknik resim şablonu oluşturmanız gerekir. Bunun en basit yolu, boş bir teknik resim dosyası açmak, burada gerekli değişiklikleri yapmak ve bunu şablon dizini altına kaydetmektir.

# **Proje Dosyaları**

Autodesk Inventor, tasarımlarda kullanılan dosyaların organizasyonu ve bağlantıların korunması amacıyla proje dosyaları (project files) özelliğini içermektedir. Bir proje, projenin temel dizini ve projede kullanılan dosyaların konumlarını belirten bir proje dosyasından oluşur.

Autodesk Inventor ile tasarım yaparken, birden fazla dosya oluşturulur. Örneğin, bir parça ve bunun teknik resim görünüşleri iki dosyada saklanır: (a) parça dosyası ve (b) teknik resim dosyası. Parça dosyası teknik resim dosyasına bağlanır (link). Bir montaj ve bunun teknik resmini tanımladığınızda en azından üç farklı dosya tipi yaratılır: (a) Montaj dosyası, (b) parça dosyaları ve (c) teknik resim dosyaları. Tüm bu dosyalar birbirine bağlı olarak çalışır. Montaj dosyasını açtığınızda, montaja yerleştirmiş olduğunuz parçalar, bu dosyaya bağlanır. Dolayısıyla, bu montaj dosyasını açtığınızda, bunun içerdiği parçaların doğru yüklenebilmesi, proje dosyalarında tanımlanan dizinlere ve parçaların sabit diskte ya da ağ ortamında nereye kaydedildiğine bağlıdır. Autodesk Inventor bir montaj, teknik resim ya da sunum dosyasını açarken, hangi dizinler altına bakmasını proje dosyalarındaki tanımlar ile öğrenir. Proje dosyaları, bir tasarımı (projeyi) sabit diskte ya da ağ ortamında organize eder.

Bir proje dosyasının oluşturulması, çalışma ortamına bağlıdır. Temel olarak iki farklı çalışma ortamından bahsedebiliriz. Bunlardan ilki tek kullanıcılı çalışma ortamıdır. Burada, bir proje üzerinde tek bir kullanıcı çalışır. İkincisi ise "Vault" çalışma ortamı olarak adlandırılır. Burada, bir proje üzerinde birden fazla kullanıcı, paylaşımlı olarak çalışır.

Paylaşımlı çalışma ortamının değişik türevleri olabilir. Örneğin, yarı-paylaşımlı diyebileceğimiz çalışma ortamında, kullanıcı, üzerinde çalışacağı dosyaları, ağ ortamındaki ana bilgisayardan kendi bilgisayarına kopyalar ve bunlar üzerinde değişiklik yapar. Diğer yandan, ortak ve paylaşımlı kullanılan dosyalar ağdaki ana bilgisayarda kalır ve buradan kullanılır.

Tamamen paylaşımlı çalışma ortamı diyebileceğimiz ortamda ise tüm dosyalar ana bilgisayarda durur ve kullanıcılar doğrudan burada çalışırlar. Dolayısıyla tüm veriler her zaman en son durumlarıyla kullanılır. Fakat, revizyon kontrolü gibi konular güçleşebilir. Bu yüzden, iyi bir ağ yönetimine gerek vardır.

Paylaşımlı çalışma ortamlarının kullanılması için Autodesk Vault yazılımına gereksinim duyulur. Eğer, Autodesk Vault'u yüklemediyseniz, yaratacağınız tüm projeler, tek kullanıcılı olacaktır.

Çalışma ortamının saptanmasından sonra, proje dosyalarının tanımlanması gerekir.

Bir proje dosyası, projede kullanılacak tüm dosyaların konumlarını belirten bir yapıya sahiptir. Örneğin, bir montaj dosyasını açtığınızda, Autodesk Inventor, proje dosyasında tanımlanmış olan dizinleri araştırarak, o montajı yükler. Eğer aranan dosya, proje dosyasında tanımlanan dizinler içinde değilse, Autodesk Inventor bu dosyayı bulamayacaktır.

Bir proje dosyası, JPJ uzantılı bir yazı (text) dosyasıdır. Bu dosyanın projenin temel dizini altında olmasında yarar vardır. Yukarıda dediğimiz gibi, proje dosyası, projenin dizin yapısını tanımlar. Bu yüzden, projeye başlamadan bu dosyanın ve dolayısıyla projede kullanılacak dizin yapısının tanımlanması gerekir.

### **Proje Dosyalarının Yapısı**

Autodesk Inventor'da FILE menüsünün altından "Projects" seçilerek, proje dosyalarının tanımlandığı ve yer aldığı bölüme ulaşılır:

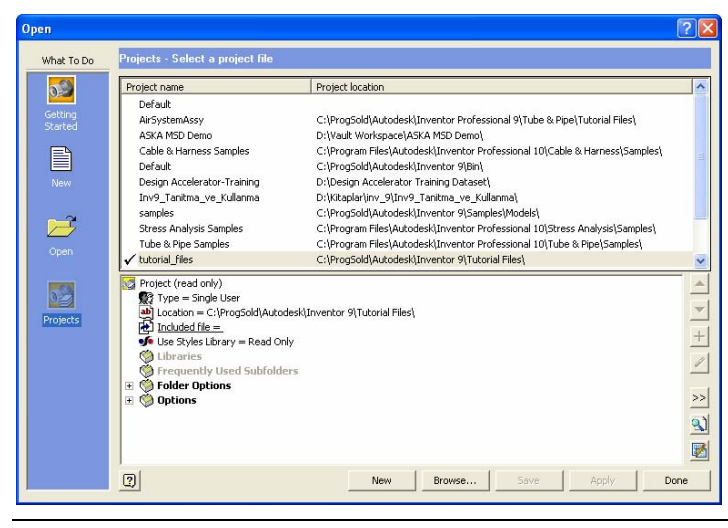

Diyalog kutusunun üst bölümünde, daha önceden tanımlanmış olan proje dosyaları yer alır. Aynı anda tek bir proje dosyası aktif olabilir. Aktif proje dosyasının tanımladığı dizinler Autodesk Inventor'un, dosya yüklemeleri ve kaydetmelerinde kullanacağı dizinlerdir. Aktif proje dosyasını değiştirmek için, tüm Autodesk Inventor dosyalarını kapatın ve proje dosyalarının listelendiği üst bölümde, farklı bir proje dosyasına çift tıklayın.

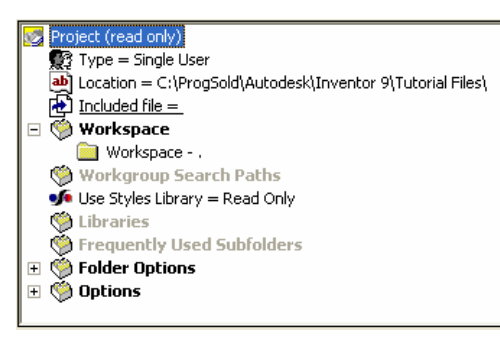

Diyalog kutusunun alt tarafı ise, üst taraftan seçilen proje dosyasının özelliklerini listeler.

#### **Proje Kategorileri**

Proje dosyası aşağıdaki kategorilerden oluşur:

- "Type": Projenin tipini tanımlar. Varolan seçenekler şunlardır: "Single User" (tek kullanıcılı çalışma) ve "Vault" (Autodesk Vault çalışma ortamı, yani paylaşımlı çalışma ortamı).
- "Location": Proje dosyasının sabit diskteki ya da ağ ortamındaki yerini gösterir.
- "Workspace": Kullanıcın tasarım dosyalarının yaratıldığı, düzenlendiği ve kaydedildiği dizini gösterir.
- "Workgroup Search Paths": Paylaşımlı çalışma ortamında, tasarım ekibinin diğer üyeleri tarafından oluşturulan verilere ulaşmak için kullanılır.
- "Use Style Libraries": Projenin, stil kütüphaneleri kullanıp kullanmayacağını tanımlar. Varolan seçenekler şunlardır: "Yes" (stil kütüphaneleri kullanılır), "Read Only" (stil kütüphaneleri salt okunurdur) ve "No" (stil kütüphaneleri kullanılmaz.
- "Libraries": Autodesk Inventor'un, standart parçalara, Mechanical Desktop parçalarına, "iParts"lara ya da diğer kütüphanelere bakacağı dizini tanımlar. Diğer tasarımcılarla paylaşacağınız ya da yeniden kullanacağınız parça ve montajların bulunduğu dizinlerdir. Bu dizinlerin önemli bir özelliği vardır. Bir kütüphane dizini tanımlamış iseniz, bu dizinler altında bulunan parçalar salt okunur (read only) olarak açılır. Bunlar üzerinde değişiklik yapılmasına Autodesk Inventor izin vermez. Değişiklik yapmak için, parçayı bu dizin altından alın ve kütüphane dizinleri dışındaki bir dizine kopyalayın. Şimdi, bu parça üzerinde değişiklik yapabilirsiniz.
- "Frequently Used Subfolders": Burada, projede sıklıkla kullanılan alt dizinler tanımlanır. Bu bölümde tanımladığınız dizinler *Open* diyalog kutusunda, sol tarafta kısa yollar olarak yer alır.
- "Folder Options": Stil kütüphaneleri, şablonlar ve standart parçalar kütüphanesi ile ilgili ayarları ve seçenekleri içerir.
- "Option": Proje dosyasının kimi ayarlarını ve seçeneklerini içerir.

Autodesk Inventor, dosyaları yüklerken, proje dosyalarında tanımlanmış olan dizinlere bakar. Dosya yüklemelerinde, Autodesk Inventor aşağıdaki sıraya göre dizinlere ulaşır:

- 1. Kütüphaneler
- 2. Çalışma alanı (workspace)
- 3. Çalışma grubu dizinleri (workgroup search paths)

Birbirine bağlanmış dosyaların doğru bir şekilde yüklenebilmesi ve bunların bulunabilmesi için, projelerin kurulumu ve tanımlanması önemlidir.

### **Proje Dosyalarının Özellikleri**

Proje dosyalarının nasıl tanımlandığı, çalışma ortamına bağlıdır. Örneğin, paylaşımlı çalışma ortamında, bir proje dosyasının tanımlanması ile tek kullanıcılı çalışma ortamında proje dosyasının tanımlanması birbirinden farklıdır. Bu bölümde, olası çalışma ortamlarında, proje dosyalarının nasıl tanımlanabileceğini ve özelliklerini göreceğiz.

Autodesk Inventor içerisinde, FILE menüsünün altından "Projects" komutu seçilerek, projelerin tanımlandığı ve düzenlendiği ortama ulaşılır.

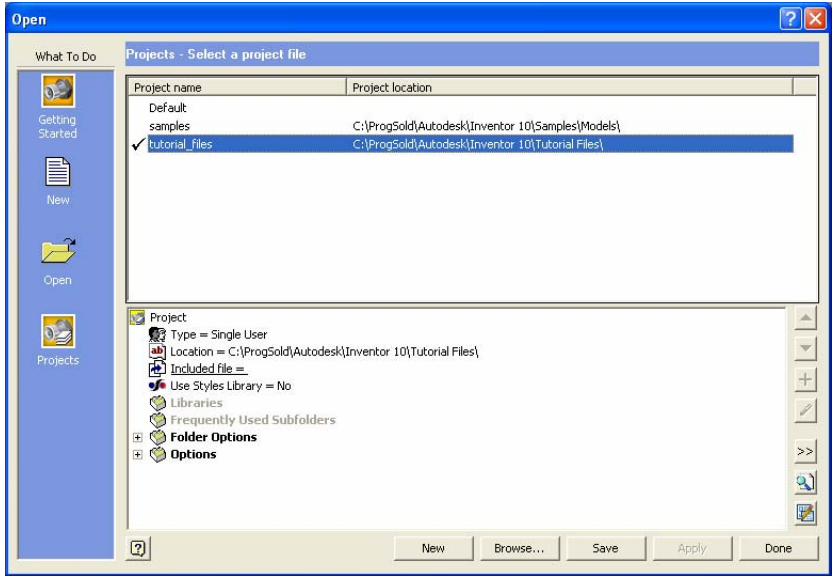

Burada, üst bölüm, daha önceden tanımlanmış projeleri içerir. Aktif olan projenin yanında çek işareti bulunur. Bu listeden bir proje seçildiğinde, diyalog kutusunun alt tarafında, seçilen projenin özellikleri kategoriler altında listelenir.

Not: Diyalog kutusunun sağ tarafında yer alan  $\geq$  düğmesine basarsanız, tüm kategoriler burada listelenecektir.

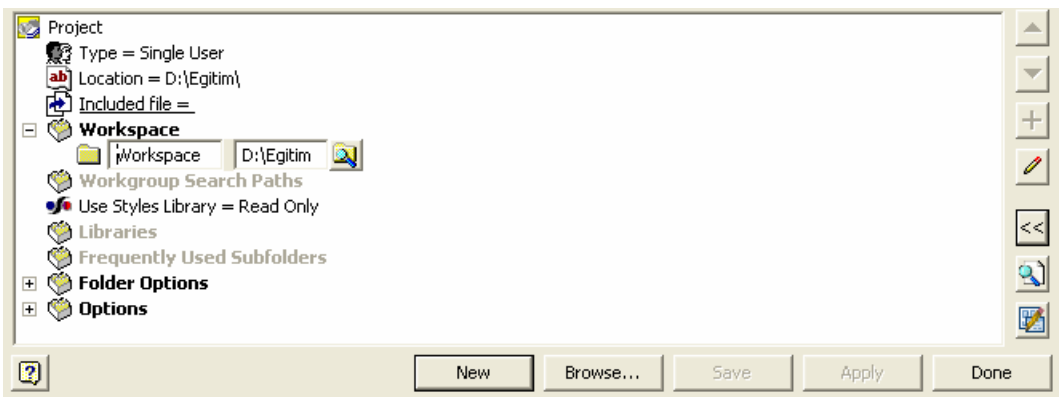

Burada, örnek olarak tek kullanıcılı (Single User) bir proje dosyasının yapısını görüyoruz. "Workspace" ikonu yanındaki "+" ikonuna basarsak, çalışma alanı için tanımlanan kısa yol ve dizin görülür. Dizinler için vereceğiniz kısa yollar, *Open* diyalog kutusunun sol tarafında listelenir. Böylece, proje dosyasındaki belirli dizinlere ulaşmak kolaylaşır.

Örneğin, "Workspace" altındaki seçeneği işaretler ve sağ tuş menüsünden "Edit" komutunu çalıştırırsak, buradaki bilgileri düzenleyebiliriz. İlk alana "Çalışma Alanı" yazalım. Bu tanımlama, bir kısa yol işlevi görür. "Çalışma Alanı" karşısında ise bir dizin tanımlayalım. Diyalog kutusunun alt tarafında yer alan "Save" düğmesine basalım.

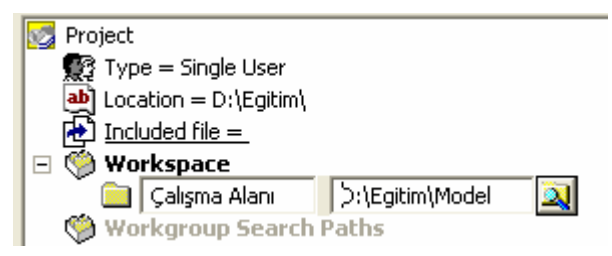

Şimdi, sol taraftaki listeden "Open" komutuna basalım. *Open* diyalog kutusunda, sol taraftaki listede bizim verdiğimiz özel isim (kısa yol) görülür; buna bastığımızda çalışma alanı için tanımladığımız dizine ulaşılır.

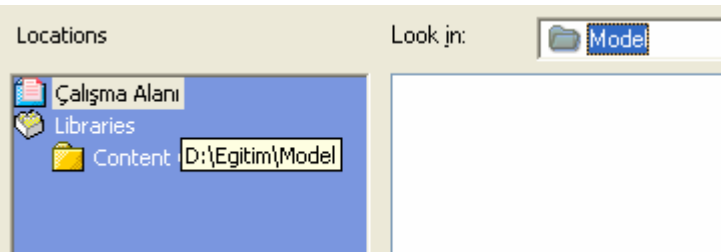

#### **Proje Dosyalarında Göreceli Dizin Gösterimi**

"Workspace", "Workgroup Search Paths" gibi kategorilerde dizinler tanımladığınızda, Autodesk Inventor, projenin kök dizinine göre değişen dizinleri saklar. Aşağıdaki kategori tanımlamalarına bakalım. "Location" karşısında, proje dosyasının bulunduğu dizin tanımlanır. Bu durumda, bu dizin D:\Egitim dizinidir. Çalışma alanı olarak tanımlanan dizin ise, buna göre göreceli olarak tanımlanmıştır. Yani Autodesk Inventor, proje dosyasının yer aldığı dizin yapısını, çalışma alanı dizininden çıkartır ve sadece bundan sonra gelen dizini gösterir. Buradaki örnekte, çalışma alanı için

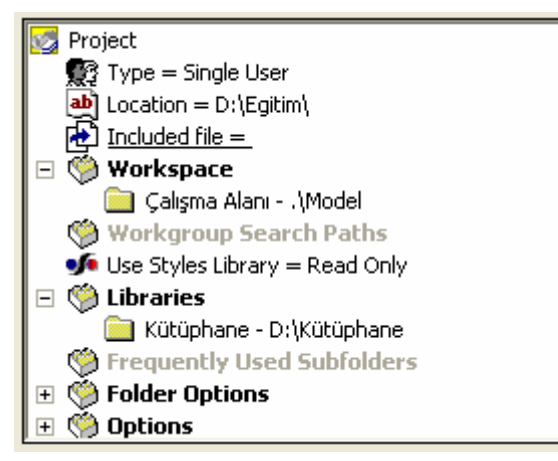

tanımlanmış olan dizin D:\Egitim\Model dizinidir. Proje bölümünde bu dizin .\Model olarak gösterilir. Ön tarafı, proje dosyasının konumu ile aynı olduğu için atılır.

Buna karşın, "Libraries" altında tanımlanan "Kütüphane" kategorisinin dizin yapısı mutlak olarak tanımlanmıştır. Çünkü, bu dizin, projenin bulunduğu dizin altında yer almaz. Bu yüzden de, bu kategorinin dizini tam ismiyle görüntülenir.

Bu yapı oldukça yararlıdır. Çünkü, siz, projenizi ve bunun altında tanımlanan model dosyalarını başka bir dizin altına aldığınızda, dizinler göreceli olarak tanımlandığı için, ayarlarla uğraşmak zorunda kalmazsınız. Yapı aynen korunur. Çünkü, yine dizinler göreceli olarak sıralanmıştır.

#### **Proje Dosyasının Yeri**

Proje dosyası, üzerinde çalıştığınız projenin dizin yapısını tanımlar. Bunu artık biliyoruz. Bir proje dosyasının yerinin nerede olması gerektiğini sorarsanız, burada önereceğimiz, proje dosyasının, o projenin hemen kök dizininde saklanması olacaktır. Örneğin, projenizin dosyaları D:\Egitim altında yer alacaksa, proje dosyasının da hemen bu kök dizin altında yer alması önerilir.

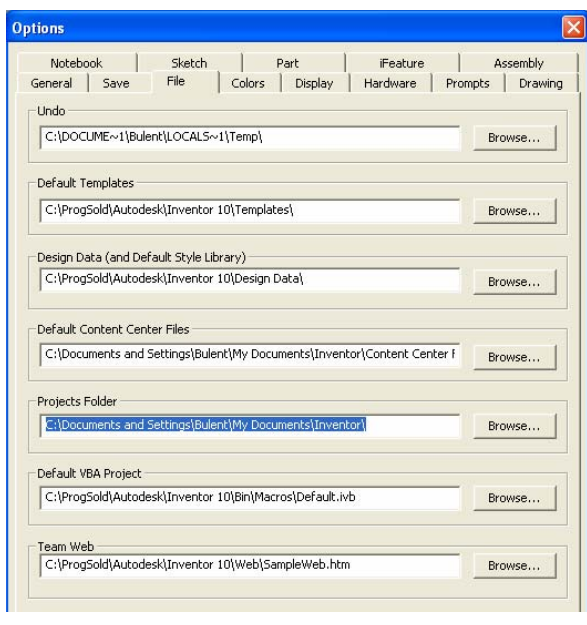

Proje Dosyalarının Kısa Yolları Nerede Bulunur?

Proje dosyalarınızı çok değişik yerlerde tanımlarsınız. Bunları aramakla uğraşmamak için, Autodesk Inventor, tanımlanmış projelere kolay ulaşmanızı sağlayan kısa yollar tanımlar. Bu kısa yolların hangi dizin altında tanımlanacağına kendiniz karar verebilirsiniz. "Default" olarak Autodesk Inventor bir yer gösterir. Bu yeri değiştirmek için TOOLS menüsünün altından "Application Options..." komutunu çalıştırın ve açılan diyalog kutusunda "File" bölümüne gidin. "Projects Folder" altında tanımlı olan dizin, projelerin kısa yollarını içerir.

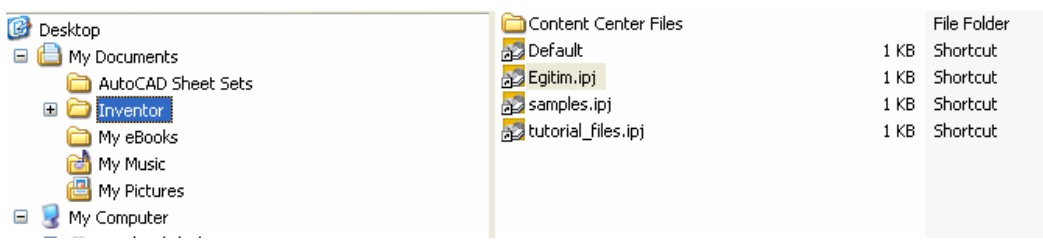

#### **Dizin Yapısının Kurulumu**

Proje dosyaları, üzerinde çalışacağınız projenin sabit diskteki ya da ağ ortamındaki dizin yapısını tanımladığı için, bu dizinlerin organizasyonu ve modellerin nereye kaydedileceği önemlidir. Bizim önerimiz, yeni bir projeye başlamadan, o projenin dizin yapısını önceden tanımlamanızdır.

Dizin yapısının doğru bir şekilde kurulumu, sonradan ortaya çıkabilecek, dosyaların bulunamaması gibi sorunları ortadan kaldırır. Dosyaların organize edilmesinde, alt dizinlerin kullanımı da oldukça önemlidir. Özellikle büyük projelerde, model dosyalarının mantıklı bir organizasyonu gereklidir. Tüm parça ve montajları tek bir dizin altında tutmak yerine, bunları mantıklı olarak tasarlanmış alt dizinler altına yerleştirmek organizasyonu kolaylaştıracaktır.

Projeler için tanımlayacağınız dizin yapısının kurulumunda aşağıdaki noktalara dikkat etmenizi öneririz.

- Dizinler için şirketinizde kullandığınız isimlendirme ve şirket standartlarını izleyin.
- Daha önceki tasarımlarda kullandığınız parçaları, yeni bir projede değiştirerek kullanmanız gerekiyorsa, bunları yeni projenin dizin yapısı içerisine kopyalayın.
- Eğer, birçok projede kullanacağınız ve standart parça kategorisinde bulunan parçalarınız / montajlarınız varsa, bunları kütüphane dizinleri altında bulundurmanız en uygun yol olur.
- Mantıklı bir alt dizin yapısı kurun ve projenizin dosyalarını bunlar altında saklayın.

#### **Proje Tipi Ayarları**

Proje tipleri, çalışma ortamınıza bağlıdır. Daha önceden bahsettiğimiz gibi, iki farklı çalışma ortamı kurulabilir: (1) tek kullanıcılı; (2) paylaşımlı.

Not: Eğer, Autodesk Vault yazılımını yüklemediyseniz, tüm projeleriniz tek kullanıcılı olarak tanımlanır. Paylaşımlı çalışma ortamı için Autodesk Vault ve Autodesk Data Managemenet Server yazılımlarını yüklemeniz gerekir.

Eğer paylaşımlı çalışma ortamına gereksiniminiz varsa, Autodesk Inventor yükleme DVD'sinde bulunan *Managing\_Your\_Data.pdf* dosyasına bakabilirsiniz.

#### **Sıklıkla Kullanılan Alt-Dizinler (Frequentlu Used Subfolders)**

Sıklıkla kullanılan alt-dizinler, proje dosyalarında yer alan kategorilerden birisidir. Burada, projenizde sıklıkla kullandığınız alt-dizinleri listeleyebilirsiniz. Autodesk Inventor dosyalarının açılmasında, sıklıkla kullanılan alt-dizin tanımlamaları kolaylıklar sağlar.

Fakat dikkat etmeniz gereken iki nokta vardır:

- Burada tanımladığınız alt-dizinler, ana proje dosyasının altında yer alan alt-dizinler olmalıdır.
- Sıklıkla kullanılan alt-dizinler, bağlı dosyaların bulunmasında etkili değildir. Sadece, dosyaların kaydedilmesi ve açılmasında kolaylık sağlar.

Aşağıdaki resim, bir proje dosyasında tanımlanan sıklıkla kullanılan alt-dizinleri listelemektedir.

#### □ (● Frequently Used Subfolders

- Parts Workspace\Parts
- Assemblies Workspace\Assemblies
- Drawings Workspace\Drawings
- AuoCAD M Workspace\2D\AutoCAD M
- AutoCAD E Workspace\2D\AutoCAD E
- 2D Workspace\2D
- Special Workspace\Special
- Electronics Workspace\Special\Electronics 0001
- MDT Workspace\Special\MDT

"Open" komutu ile dosya açmak istediğinizde, soldaki listede bunlar listelenir ve dosyalara ulaşımı kolaylaştırır:

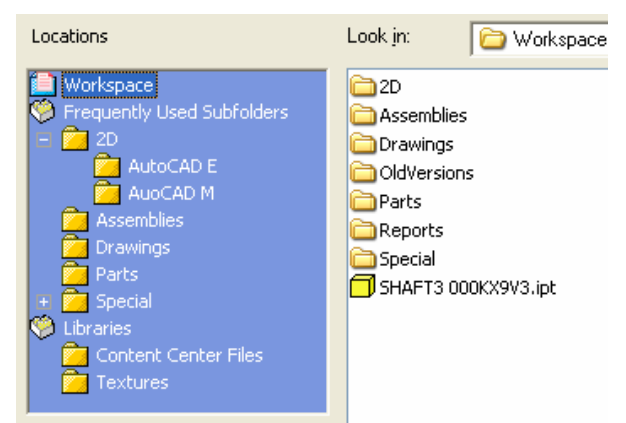

#### **Proje Dosyasının Dizin Seçenekleri**

"Folder Options" altında, proje dosyasının dizin seçenekleri listelenir.

#### □ <sup>(\*</sup>) Folder Options

- **Styles Library = .\Design Data\**
- $\Box$  Templates = .\Templates\
- Content Center Files = .\Libraries\ContentCenter\

"Styles Library", proje dosyasında kullanılacak stil kütüphanesinin yerini, "Templates", şablonların yerini ve "Content Center Files" ise standart parçalar kütüphanesi parçalarının yerini gösterir.

#### **Proje Seçenekleri**

"Options" bölümü ise, değişik proje seçeneklerini içerir.

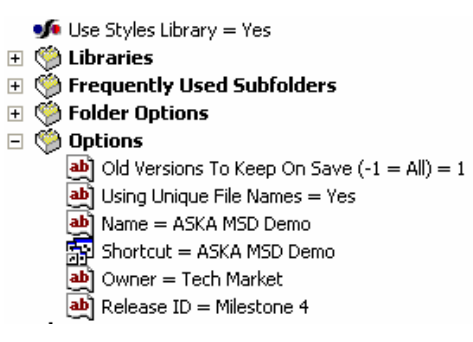

• "Use Style Library": Tanımlanan tüm dosyaların stil kütüphanesini kullanıp kullanmayacağı saptanır. Üç değişik seçenek vardır. "Yes", tüm dosyaların stil kütüphanelerini kullanacağını, "No", tüm dosyaların stil kütüphanelerini kullanmayacağını, bunun yerine şablonlar içinde tanımlanan özellikler ile oluşturulacağını ve "Read Only" ise tüm dosyaların stil kütüphanelerini salt-okunur bir şekilde kullanacağını anlatır.

Not: Stil kütüphanesi ile ilgili özellikler için teknik resim oluşturma bölümüne bakınız.

- "Old Versions To Keep On Save  $(-1 = All)$ ": Her bir kaydetme işleminde, kaç adet eski versiyonun saklanacağı tanımlanır. Buraya gireceğiniz değer, versiyon adedini gösterir. Eski versiyonlar, dosyanın bulunduğu dizinin hemen altında açılan "OldVersions" dizini altında saklanır.
- "Using Unique File Names": Projede tanımlanacak dosyaların isimlerinin birbirinden farklı olup olamayacağı tanımlanır. "Yes" ile tüm dosyaların isimleri farklı olacaktır.
- "Name": Proje dosyasının ismini gösterir.
- "Shorcut": Proje dosyası kısa yolunun ismini gösterir.
- "Owner": Projenin sahibini gösterir.
- "Release ID": Sürüm numarasıdır.

### **Bir Proje Dosyasını Tanımlamak**

Proje dosyalarını, Autodesk Inventor içinde ya da "Project Editor" yazılımı aracılığıyla tanımlayabilirsiniz.

Autodesk Inventor içinde proje dosyası tanımlamadan önce tüm dosyaları kapatın. FILE menüsünün altından "Projects" seçin. Autodesk Inventor dışında ise, START > ALL PROGRAMS > AUTODESK > AUTODESK INVENTOR 11 > TOOLS > PROJECT EDITOR yazılımını kullanın.

Açılan diyalog kutusunun altından "New" düğmesine basın. Yeni bir diyalog kutusu açılır:

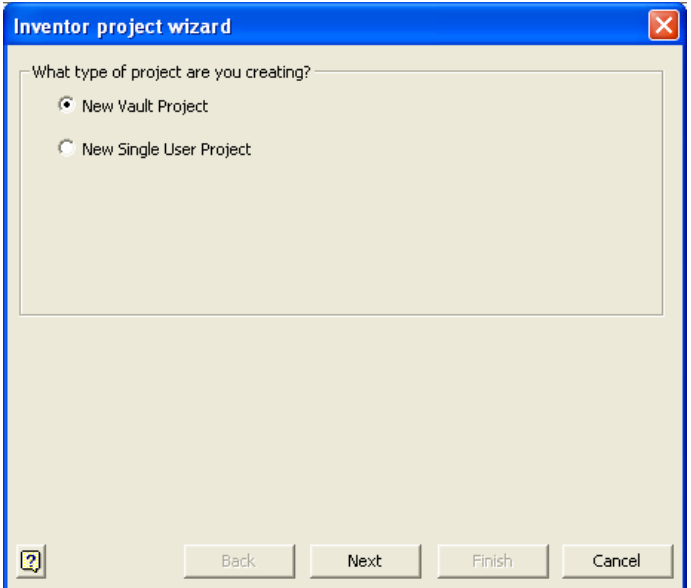

Buradaki liste, tanımlanabilecek olan proje tiplerini içerir. Proje tipleri şunlardır:

- *"New Vault Project"*: Autodesk Vault yüklü ise aktif durumdadır. Yeni bir Autodesk Vault projesi yaratır ve bir çalışma alanı, bir ya da daha fazla kütüphane tanımlanır ve çok-kullanıcı modu "Vault" olarak ayarlanır.
- *"New Single-User Project"*: Dosyaların bulunduğu dizin kişisel çalışma alanı olarak gösterilir, bir ya da birden fazla kütüphane dizini tanımlanır, çalışma grubu tanımlanmaz ve çok-kullanıcı modu kapatılır.

#### **Tek-Kullanıcılı Çalışma Ortamı**

Eğer, tek-kullanıcılı proje dosyası tanımlarsanız, çok-kullanıcı modu otomatik olarak kapatılır. Bu çalışma ortamı, tekkullanıcılı sistemler için uygundur. Kişisel bir çalışma alanı yaratılır ve dosyalar burada yer alır.

Bu bilgilerden sonra, bir proje dosyasının tanımlanması ile devam edelim. Bir önceki diyalog kutusundaki seçiminiz, proje tipini belirtir. Bunları yukarıda gördük. Dolayısıyla, her çalışma ortamının hangi dizinlere gereksinim duyduğunu öğrendik. Buna göre, proje tipine bağlı olarak sizden istenen dizinleri tanımlayabilirsiniz.

Şimdi, tek-kullanıcılı çalışma ortamı için bir proje dosyasının nasıl tanımlandığına bakalım. *Inventor Project Wizard*  ile "New Single User Project" seçin ve "Next" ile ilerleyin.

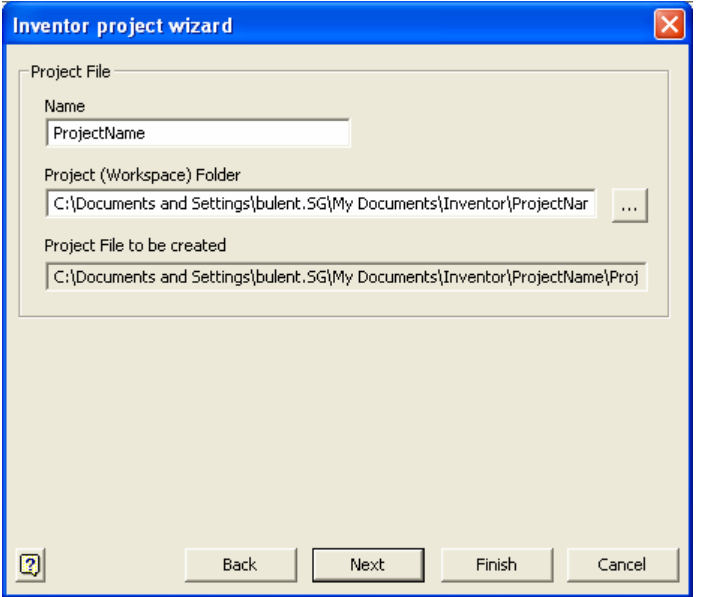

"Name" karşısına, proje dosyasının ismini ve "Project (Workspace) Folder" karşısına da projenin kişisel çalışma alanını girin.

"Next" ile devam ettiğinizde, kütüphane dizinleri ile ilgili bölüm gelir.

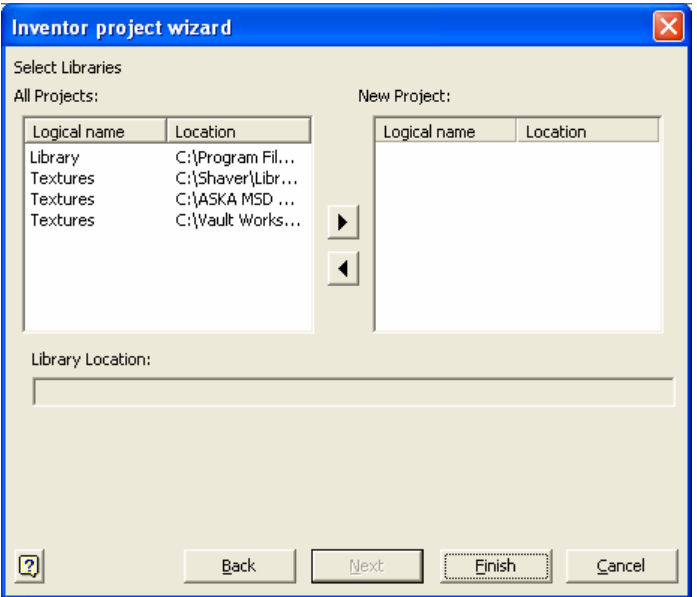

Burada, o projede kullanılacak kütüphane dizinleri yer alır. İstediğiniz kütüphane dizinini sağ taraftaki listeden seçin. Eğer daha önce başka bir proje dosyasında bir kütüphane dizini tanımlanmamış ise, burası boş olarak gelir. Kütüphane dizinini sonra da tanımlayabilirsiniz.

"Finish" ile proje dosyası tanımlanır.

Eğer, Autodesk Inventor dışından bu işlemi yapıyorsanız, aşağıdaki diyalog kutusu açılır.

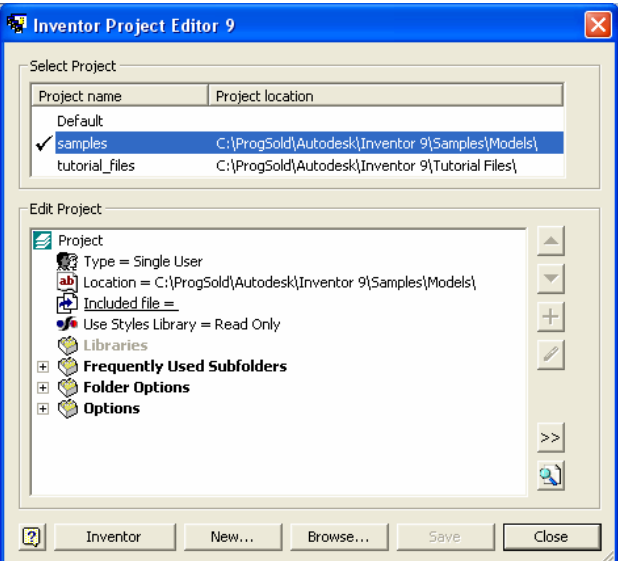

Burada, "New" ile devam ederseniz, aynı diyalog kutuları açılır ve proje dosyası tanımlanır.

Tanımlama işleminden sonra, aktif olan proje dosyası hangisiyse, isminin yanında bir sembol bulunur:  $\sqrt{\text{IncisionRS}}$ 

Bir proje dosyasının düzenlemesi de, benzer şekillerde, ya Autodesk Inventor içinden ya da "Project Editor" yazılımı yardımıyla gerçekleşir. Autodesk Inventor içinde düzenleme yaptığınızda, değişiklik yapacağınız dizin alanını seçin ve sağ tuş menüsünden "Edit" komutunu işaretleyin.

Project (read only - file open in other application)

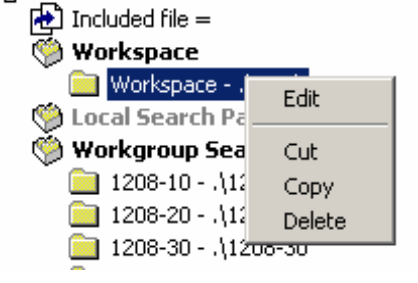

# **Autodesk Inventor Kullanıcı Ara Yüzü**

Autodesk Inventor kullanıcı ara yüzü *Browser* penceresi, araç çubukları, menüler ve yardım alma sistemlerinden oluşur.

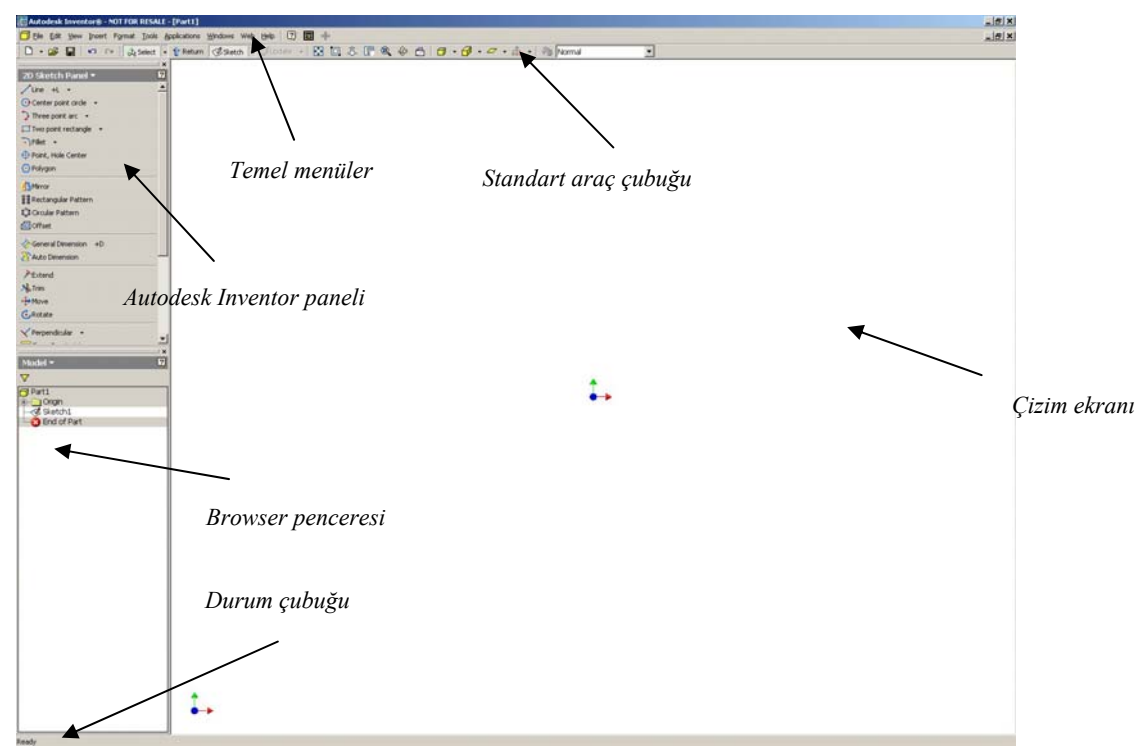

Yeni bir parça, montaj ya da teknik resim dosyası oluştururken, kullanıcı ara yüzünde sadece kullanılabilecek komutlar görüntülenir. Menü yapısına aşağıda bakacağız. İlk olarak *Browser* penceresini görelim.

### *Browser* **Penceresi**

*Browser* penceresi, Autodesk Inventor'un temel ara yüzü bileşenlerindendir. Bulunduğunuz ortama – parça, montaj modelleme, teknik resim sayfası vb. – göre, içeriği değişiktir. Aşağıda farklılıkları görebilirsiniz.

#### **Parça Modelleme Ortamında**

Parça modelleme ortamında, *Browser* penceresi parçanın unsur yapısını listeler. Parça ismi en yukarıda yazar ve bunun altında o parçanın içerdiği unsurlar (features) ikonlar aracılığıyla listelenir. Her bir unsur tipi için farklı bir ikon kullanılır. Aynı unsurlar, yaratılış sırasına göre isimlerinin sonuna bir rakam eklenerek ifade edilir.

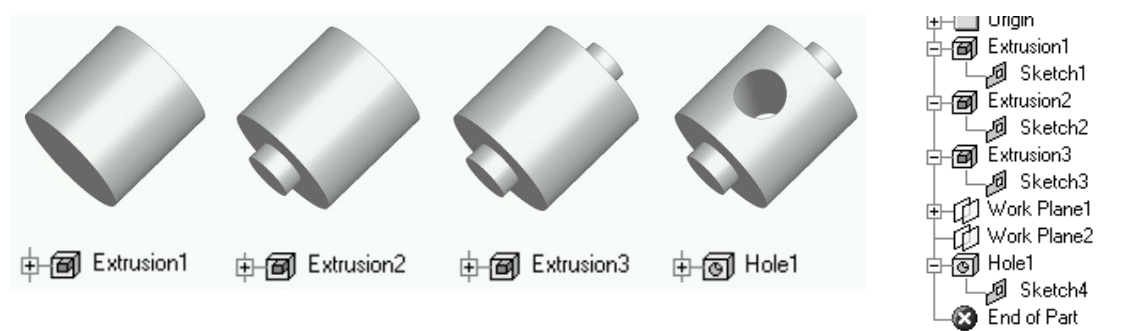

Parça isminin altındaki ilk unsura "temel unsur" (base feature) adı verilir. Yukarıdaki örnekte, temel unsur bir ekstrüzyondur. *Browser* penceresinde, temel unsura eklenmiş olan diğer unsurları ağaç yapısı şeklinde görebilirsiniz.

#### **Montaj Modelleme Ortamında**

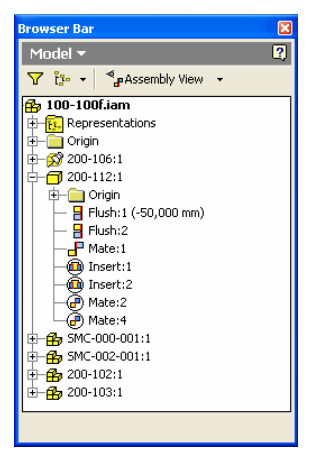

Montaj modelleme ortamında, montajda yer alan parçalar ve bunlar arasında tanımlanan montaj sınırlamaları ikonları yer alır. Ayrıca, montajların değişik konumlarının yaratıldığı "Representations" ikonu da burada yer alır.

#### **Sunum Ortamında**

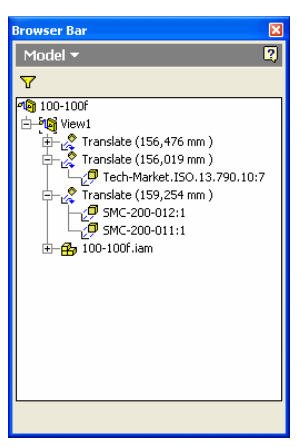

#### **Teknik Resim Ortamında**

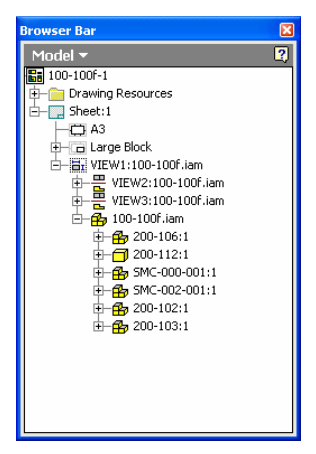

Teknik resim ortamında, *Browser* penceresinde, tanımlanan teknik resim görünüşleri, parça listesi vb. bilgiler yer alır.

Montajların patlatılmış görünüşlerinin alındığı sunum ortamında *Browser* penceresinden değişik bilgiler yer alır. Patlatma bilgileri, sekanslar gibi bilgiler burada listelenir.

Özetle, *Browser* penceresini;

- a. Parçalarınızın, montajlarınızın ve teknik resim çizimlerinizin yapısını görmek,
- b. Modelinizdeki bağımlılıkları görmek,
- c. Nesnelerin görünürlüklerini ayarlamak,
- d. Parça, montaj ve teknik resim görünüşlerini düzenlemek ve güncellemek,
- e. Modelde ya da teknik resim çizimlerinde nesneleri silmek, düzenlemek, bunların isimlerini ve yerlerini değiştirmek

için kullanabilirsiniz.

### **Autodesk Inventor Paneli**

Autodesk Inventor paneli, *Browser* penceresinin üst tarafında bulunur ve modelleme ortamına bağlı olarak bununla ilgili komutları içerir. Örneğin, montaj ortamında montaj modelleme ile ilgili komutlar; parça modelleme ortamında unsur işlemleri Autodesk Inventor panelinde gösterilir:

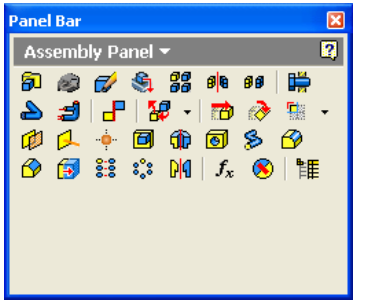

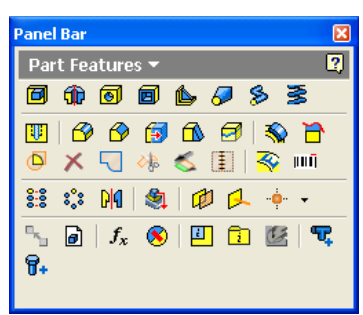

*Montaj dosyasındaki Autodesk Inventor paneli Parça dosyasındaki Autodesk Inventor paneli* 

Panelin üst tarafındaki modelleme ortamını gösteren düğmeye basarsanız, "Expert" seçeneği görülür. "Expert" seçili ise, Autodesk Inventor panelindeki komutlar, sadece ikonlar ile gösterilir. Eğer, "Expert" seçili değilse, Autodesk Inventor panelindeki komutlar, ikonları ve açıklamaları ile görüntülenir:

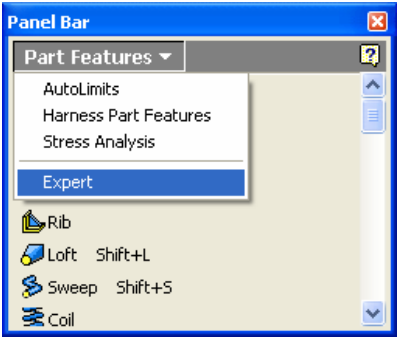

Autodesk Inventor ile çalıştıkça, komutları simgeleyen ikonlara alışacaksınız; bu durumda, "Expert" modunda çalışmak kolaylaşacaktır.

### **Araç Çubukları**

Autodesk Inventor araç çubukları Autodesk Inventor özelliklerine ve komutlarına daha hızlı ulaşmanızı sağlayan ikonlardan oluşur.

Araç çubuklarını açmak/kapamak için VIEW menüsünün altındaki TOOLBAR bölümünü kullanabilirsiniz. TOOLBAR bölümünün altında listenen araç çubukları hangi ortamda olduğunuza göre değişecektir.

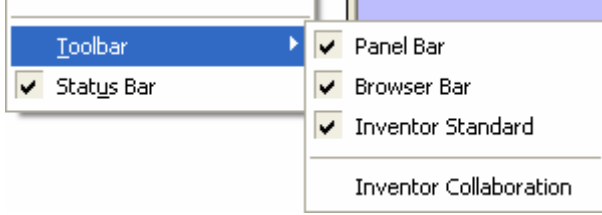

Standart araç çubuğu, en üstte yer alır. Burada, dosya komutları, bakış açısı ve kaplama komutları yer alır.

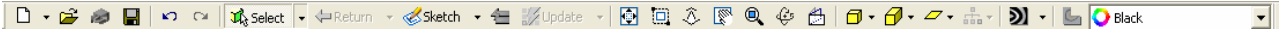

### **Menü Yapısı**

FILE, EDIT ve VIEW menüleri, dosya, düzenleme ve görüntüleme komutlarını içerir.

INSERT, FORMAT ve TOOLS menüleri parça, montaj, sunum ve teknik resim dosyaları için farklı komutları içerir.

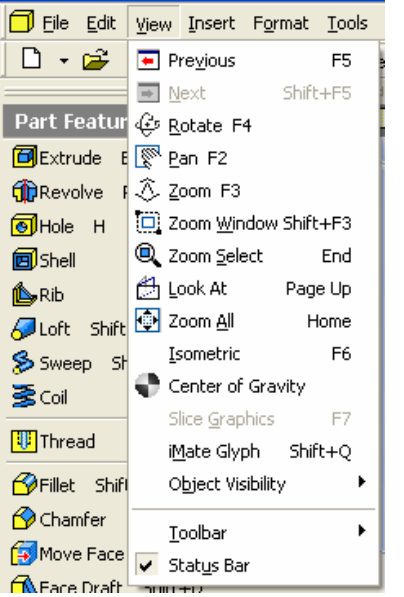

WINDOW ve HELP menüleri pencere ve yardım özelliklerine ulaşmak için kullanılır.

### **Sağ Tuş Menüleri**

Sağ tuş menüleri, farenin sağ tuşuna bastığınızda çıkar. Bunlar, seçilen nesne ya da işleme bağlı olarak değişik komutları listeler.

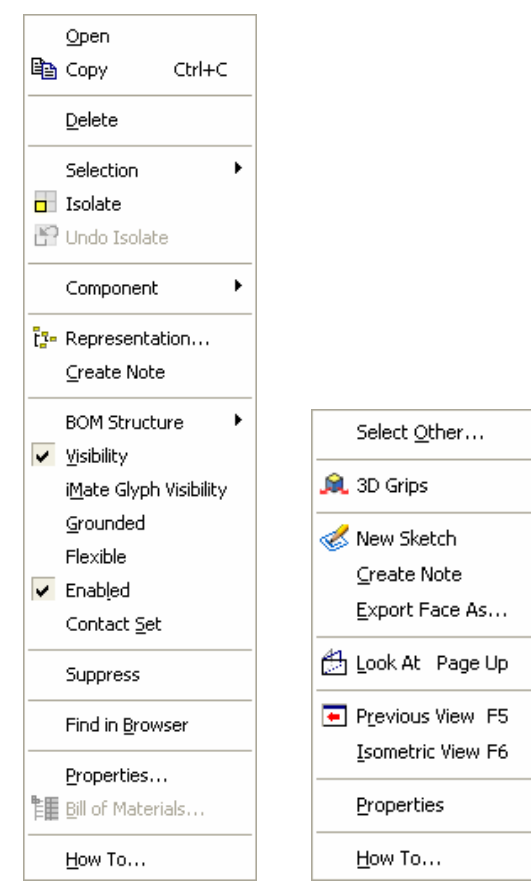

### **Windows Kısa Yolları**

Komutları çalıştırmanın bir başka yolu da Windows kısa yollarını kullanmaktır. Windows kısa yolları iki ya da üç tuş kullanılarak çalıştırılır.

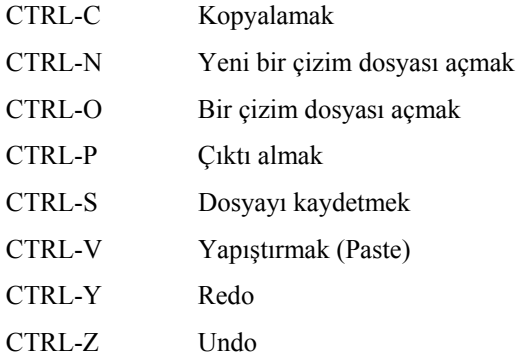

### **Komut Tanımlı Tuşlar**

Autodesk Inventor, bazı komutların tanımlanmış olduğu özel tuşlar da içerir. Bunlara bastığınızda, ilgili komut çalışır. Autodesk Inventor'un içerdiği komut tanımlı tuşlar şunlardır:

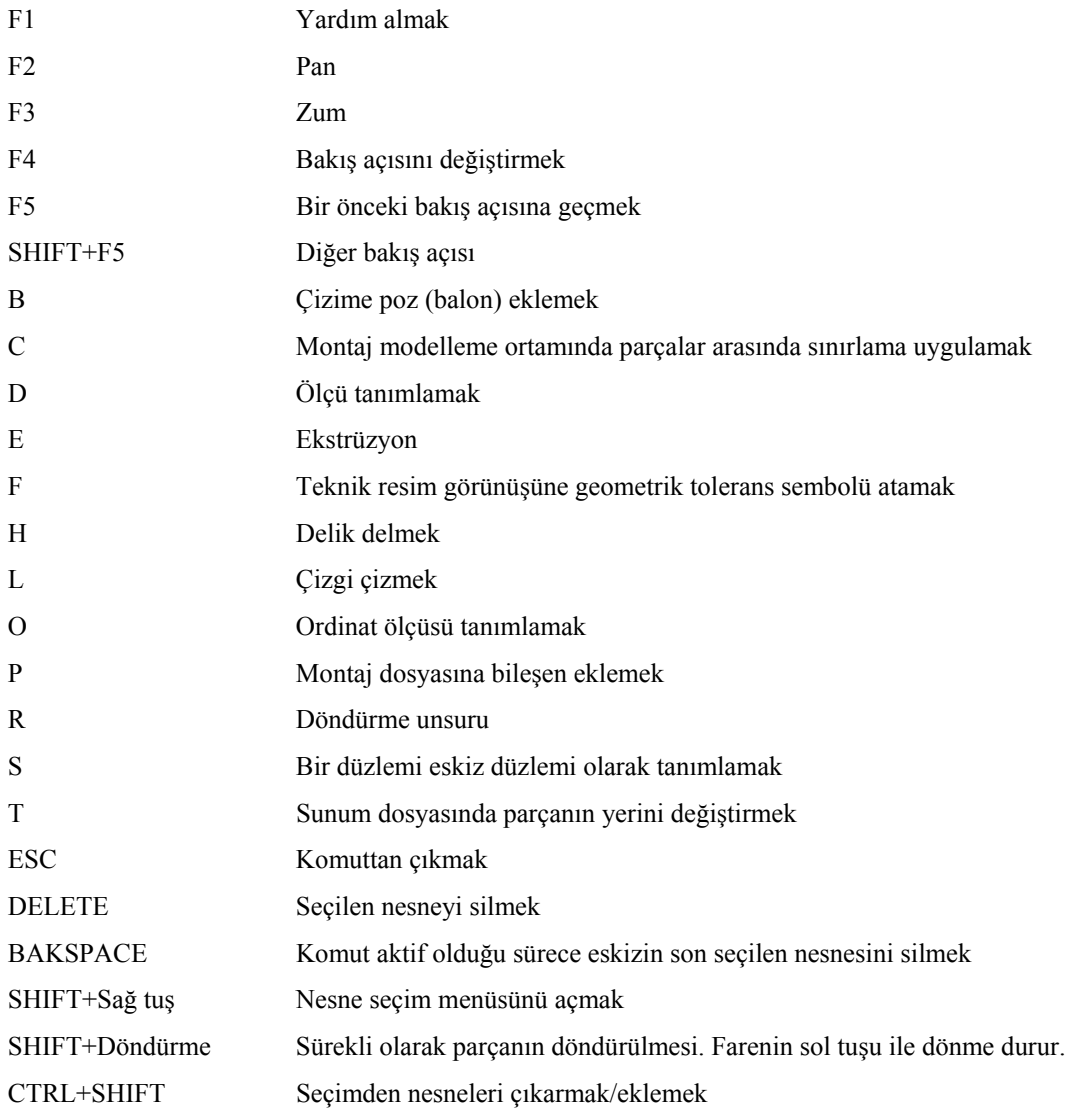

### **Kısa Yol Tuşlarının Özelleştirilmesi**

Autodesk Inventor, kısa yol tuşlarının özelleştirilmesini ve yeni kısa yollar tanımlanmasını sağlar.

Kısa yol tuşlarını tanımlarken dikkat etmeniz gereken belli kurallar vardır. Öncelikle, fonksiyon tuşlarının (F1, F2...) dışında, aşağıdaki tuşlar da kısa yol tuşu olarak kullanılamaz:

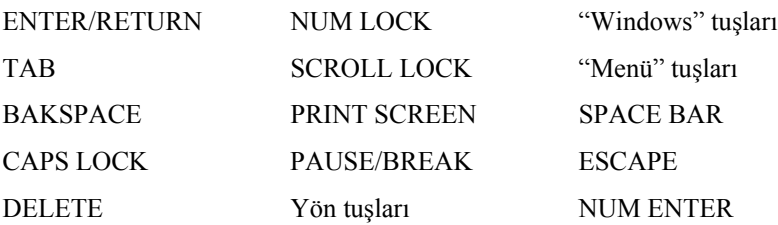

Ayrıca, standart olmayan ya da Internet tuşları da kullanılamaz.

ALT tuşu ile birlikte A-Z ya da 1-0 tuşlarını kullanmak da mümkün değildir; çünkü bunlar menülere ulaşmayı sağlayan standart Microsoft Windows tuşlarını içerebilir. ALT tuşunu örneğin SHIFT ve CTRL ile harf ya da numara tuşlarının kombinasyonu olarak kullanabilirsiniz.

Autodesk Inventor'da, kısa yol tuşları tanımlamak için, aşağıdaki yöntemi kullanılır:

1. TOOLS menüsünün altından CUSTOMIZE komutunu çalıştırın. Aşağıdaki diyalog kutusu açılır:

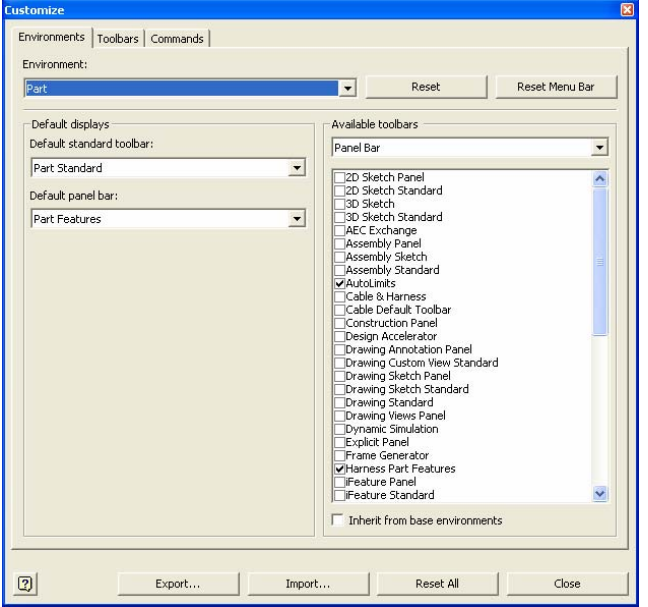

2. "Command" sekmesine gidin. "Commands" altında komutlar ve ilgili kısa yol tuşları – eğer varsa – listelenir:

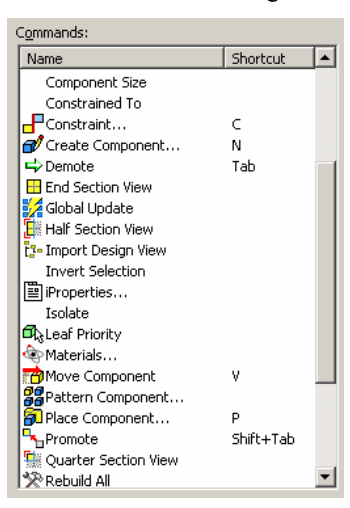

3. Burada, kısa yol tuşu atamak istediğiniz komutu seçin ve daha sonra bunun "Shortcut" kolonunu işaretleyin. Kısa yolu yazabileceğiniz bir kutucuk açılır:

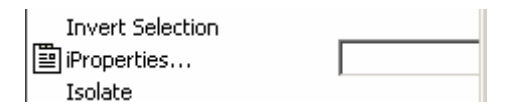

- 4. Tek bir harf ya da numara girin ya da SHIFT, CTRL ve ALT tuşlarını bir harf ya da numara kombinasyonu olarak girin.
- 5. ENTER ile kısa yol bilgisini tanımlayın.
- 6. "Close" ile diyalog kutusundan çıkabilirsiniz.

Kısa yol tuşunu silmek için ilgili komutun "Shortcut" kolonunu işaretleyin ve DELETE ya da BACKSPACE tuşlarını kullanın.

### **Diyalog Kutularının Görünürlüğünü Kontrol Etmek**

Autodesk Inventor ile çalışırken diyalogların görünürlüğünü kontrol edebilirsiniz. Normal koşullarda diyalog kutuları işlem sonuna kadar tamamen açık kalır. Fakat, ikinci bir seçenek olarak, fareniz diyalog kutusu üzerine geldiğinde diyalog kutusu açılır; aksi halde küçültülür ve sadece diyalog kutusunun ismini gösteren yatay çubuk görünür. İkinci seçeneği aktif duruma getirmek için, açılan diyalog kutusunda, diyalog kutusunu kapatan düğmenin yanındaki düğmeyi kullanabilirsiniz.

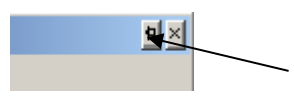

Aşağıdaki şekiller diyalog kutularının görünürlüğünü göstermektedir.

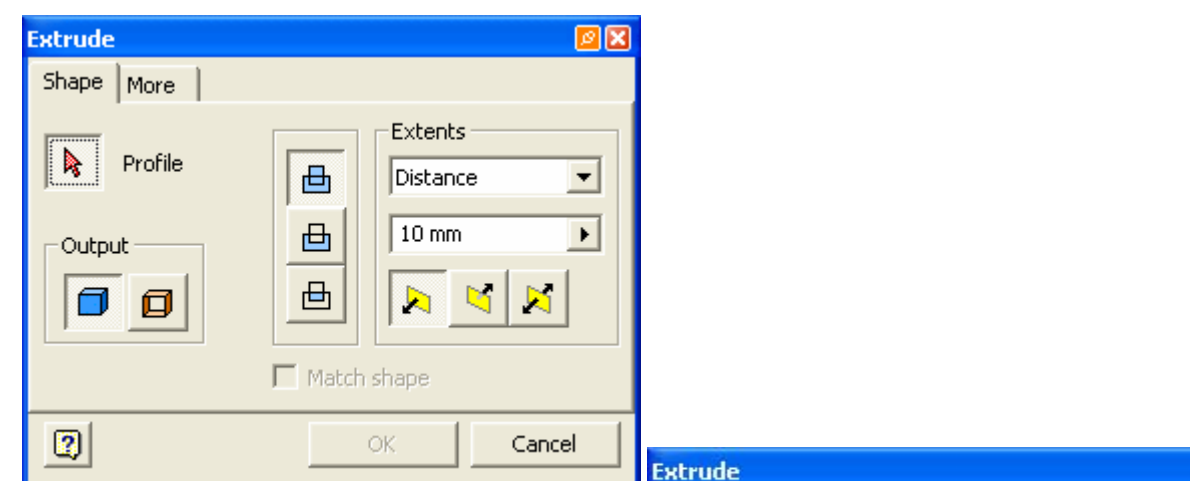

### **3B Koordinat Sembolü**

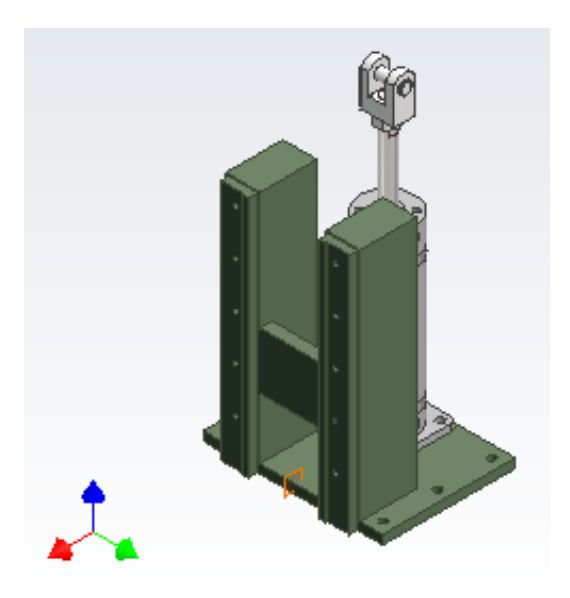

Parça, montaj modelleme, sunum ortamlarında, sol alt köşede, X, Y ve Z eksenlerini gösteren 3B koordinat sembolü yer alır. Bu sembol, bakış açınızı ve eksenlerin yönünü gösterir.

**Kırmızı:** X ekseni

**Yeşil:** Y ekseni

**Mavi:** Z ekseni

国国

# **Yardım Alma Özellikleri**

HELP menüsünün altında, Autodesk Inventor'un elektronik yardım alma özellikleri bulunmaktadır.

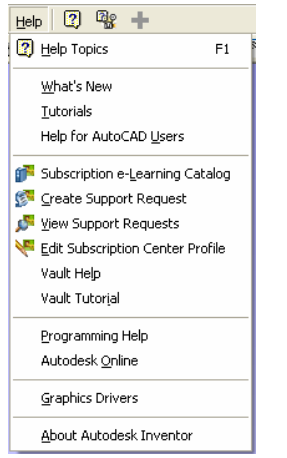

"Help Topics", genel yardım özelliklerini içerir. Yeni bir pencere açılır ve buradaki Autodesk Inventor konu başlıkları listelenir. İlgili başlıklara farenin solu ile işaretleyerek ulaşabilirsiniz.

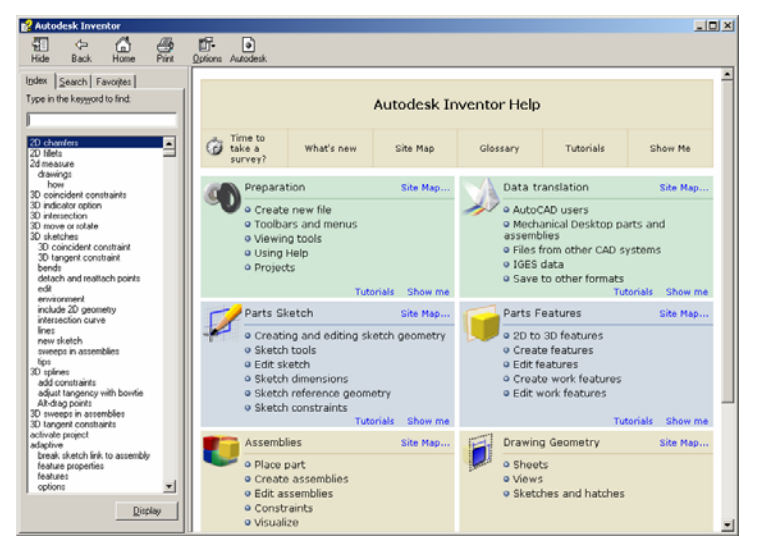

"What's New", her sürümde, o sürümle birlikte yeni gelen Autodesk Inventor özelliklerini içerir.

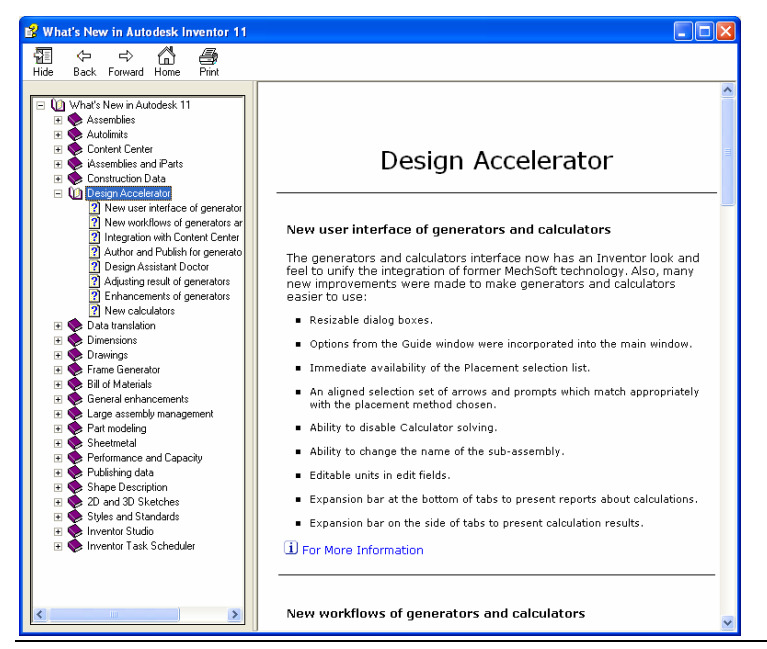

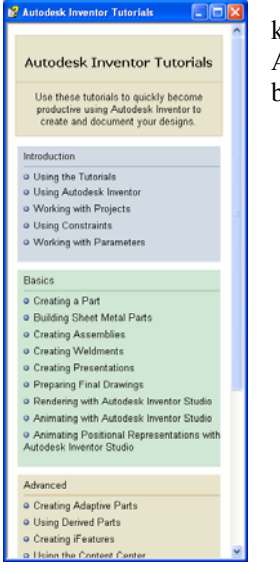

"Tutorials", Autodesk Inventor alıştırmalarını sunar. Bir pencere açılır ve burada ilk olarak bir konu başlığı seçilir. Bu konu başlığının altında ise onunla ilgili alıştırmalar çıkar. Alıştırmalara girildiğinde, adım adım ne yapılacağını gösteren pencereler ile o konu hakkında bilgi edinmeniz ve alıştırmaları yapmanız mümkündür.

"Help for AutoCAD Users", AutoCAD kullanıcılarının Autodesk Inventor'un farklarını öğrenmeleri için yardım özelliklerini içerir. Yeni bir pencere açılır ve burada, AutoCAD ile Autodesk Inventor'un hem tasarım mantığı hem de özellik farklılığı karşılaştırılır.

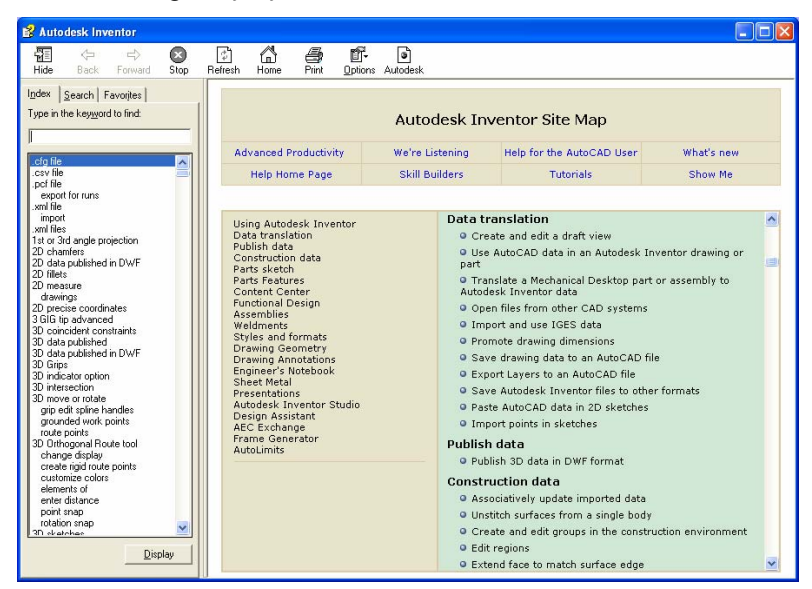

"Programming Help" Autodesk Inventor içerinde programlama ile ilgili yardım özelliklerini içerir:

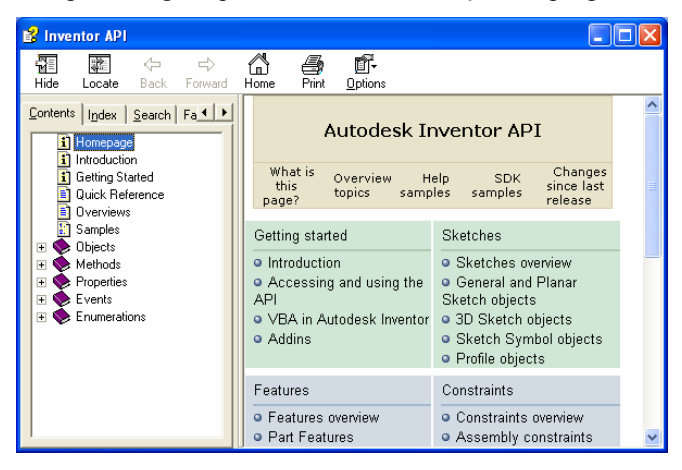

"Autodesk Online"da "Autodesk Inventor Skill Builders" seçeneği vardır.

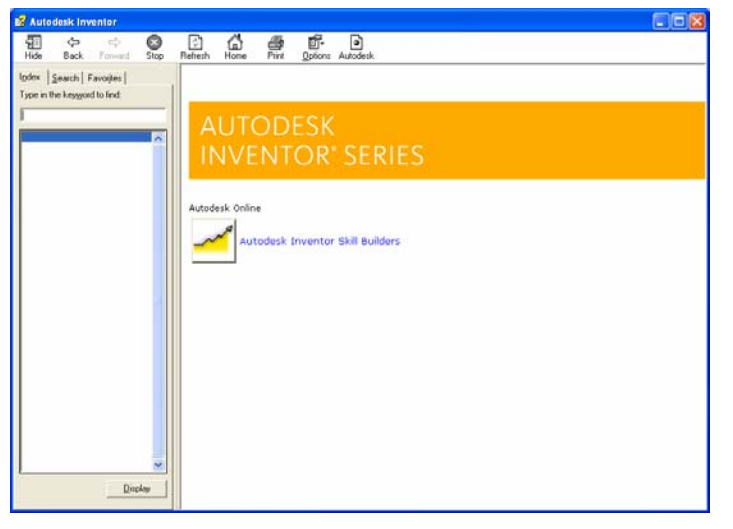

Bu seçenek Autodesk'in WEB sayfasını açar ve "Skill Builders" adı altında, değişik konular ile ilgili bilgilendirici yazılar yer alır. Bunları bilgisayarınıza indirebilir ve yazılımı öğrenmede kullanabilirsiniz.

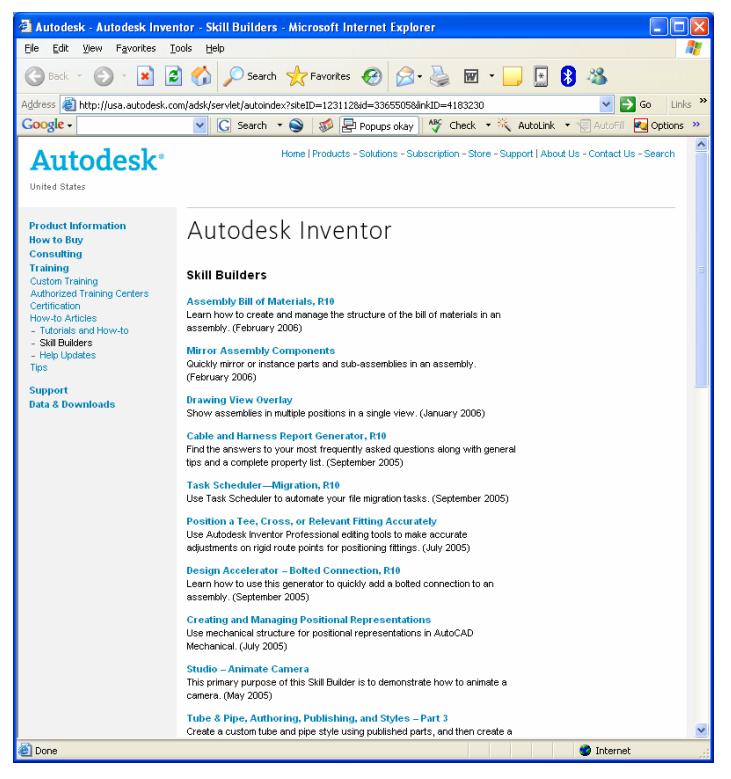

"Graphics Drivers" Autodesk Inventor için test edilmiş Grafik kartlarını içerir.

"About Autodesk Inventor" ise, Autodesk Inventor ile ilgili seri numarası vb. Bilgileri içerir.

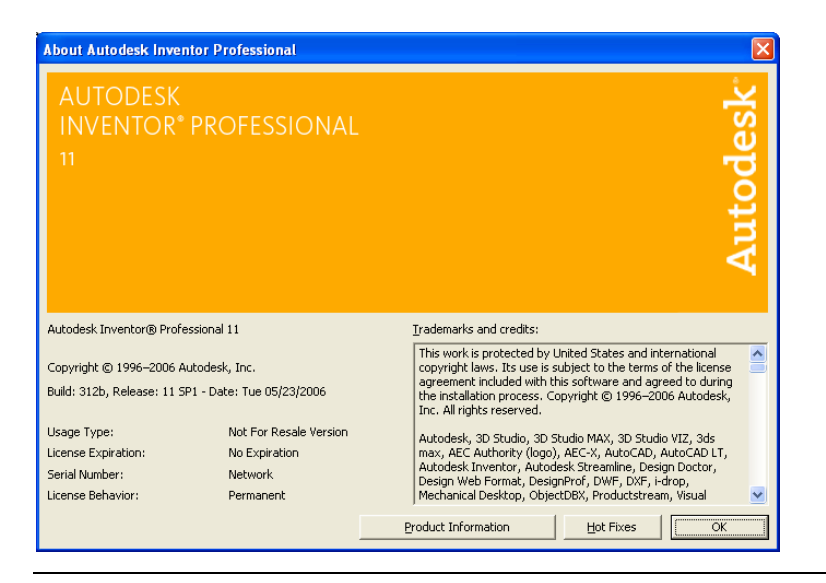

Not: NLM (ağ) sürümlerinde, lisans ödünç alma işlemi buradan gerçekleştirilir. "Product Infırmation" ile açılan diyalog kutusunda, "Borrow Licence" lisansı NLM ortamından kopartmak için kullanılır.

# **Modellere Değişik Açılardan Bakmak**

2B eskiz üzerinde çalışırken, eskizin bulunduğu XY düzlemine genellik dik bakmanız yeterlidir. Buna karşın 3B modelleme ortamında parça ya da montajlara farklı açılardan bakmak gerekir. Bu başlık altında Autodesk Inventor'un sunduğu bakış açısı değiştirme özelliklerini göreceğiz. Burada anlatılan komutlar, modelleri fiziksel olarak hareket ettirmez, sadece bakış açınızı değiştirir.

### **İzometrik Bakış**

İzometrik bakışa geçmek için, çizim ekranında farenin sağ tuşuna basın ve menüden "Isometric View" komutunu çalıştırın.

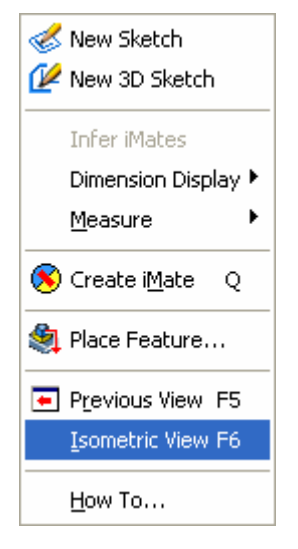

### **Kamera Bakışları**

Bakış açınızı ortografik ya da perspektif olarak ayarlayabilirsiniz. Bakış açınızı değiştirmek için, "Standard" araç çubuğundaki ikonları kullanabilirsiniz. Üstteki ikon ortografik bakış içindir.

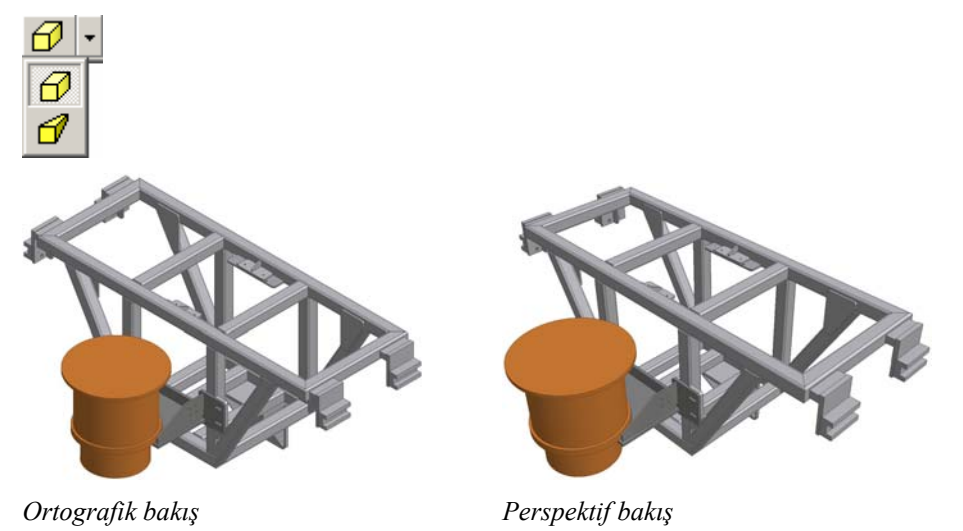

### **Gölgeler**

Modelinize daha gerçekçi bir görünüm verebilmek için gölgeleri kullanabilirsiniz. Gölgeler açıldığında, modelin altına, o modelin gölgesi yansır. İki seçenek vardır: "Ground Shadow" ve "X-Ray Ground Shadow". "Ground Shadow" normal gölgelendirmedir. Diğeri ise, gölge üzerinde modelin iskeletini de görüntüler.

Gölgeleri aktif duruma getirmek için, "Standard" araç çubuğundaki ikonları kullanabilirsiniz.

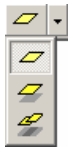

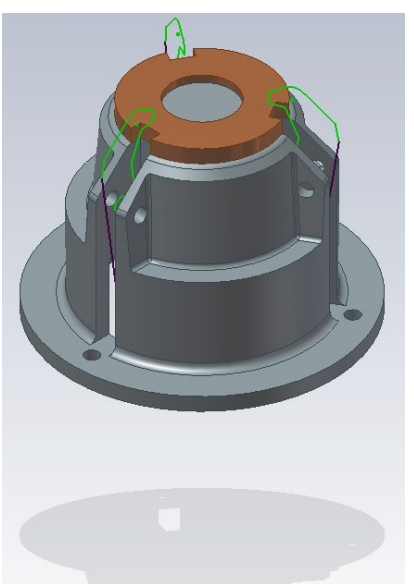

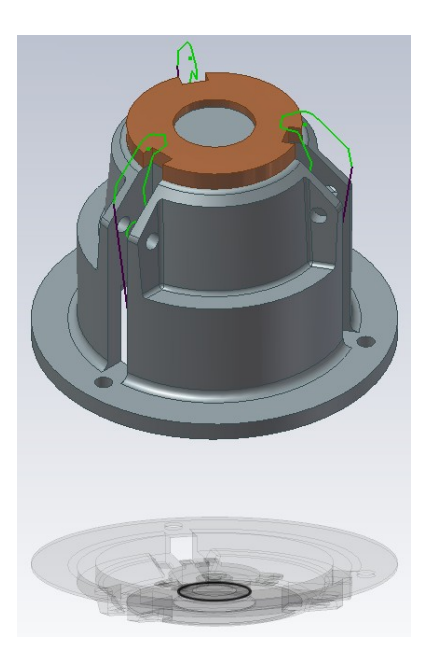

*"Ground Shadow" "X-Ray Ground Shadow"* 

### **Bakış Açısı Araçları**

Modele zum yapmak, farklı açılardan bakmak için "Standard" araç çubuğundaki araçları kullanabilirsiniz.

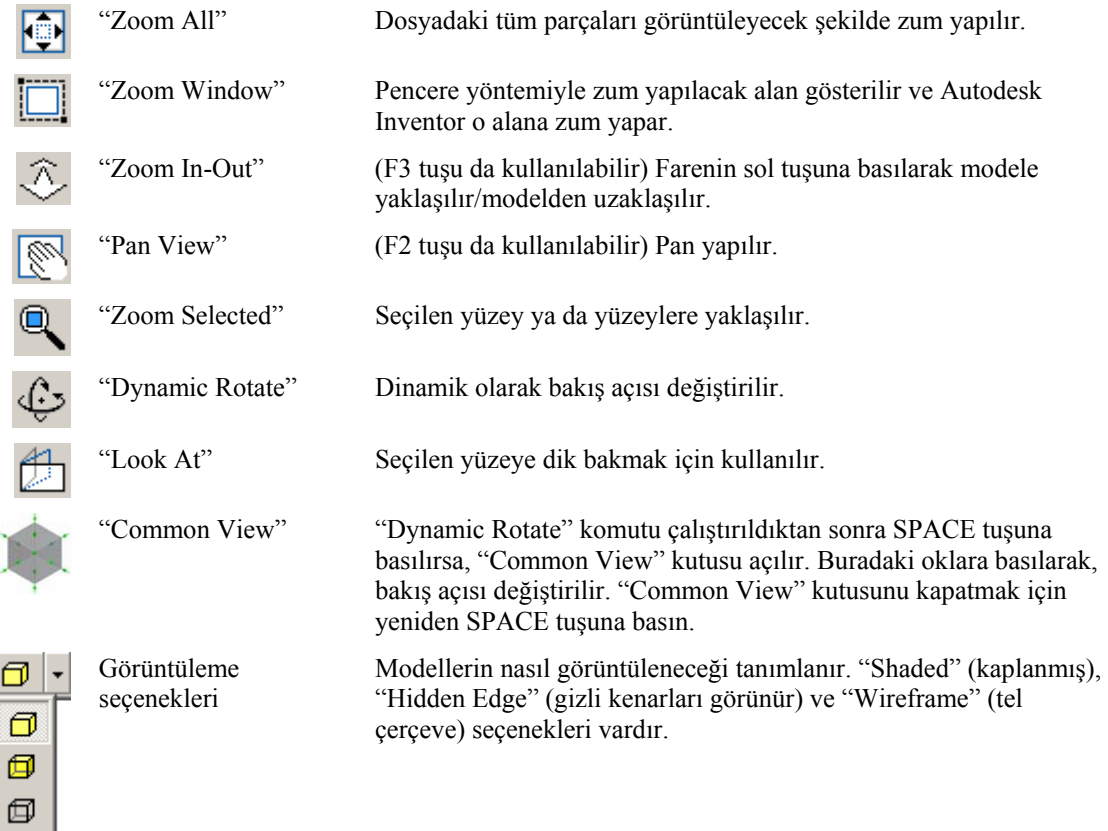

# **Parça Modellemenin Temelleri**

Autodesk Inventor unsur tabanlı parametrik bir modelleme sistemidir. Autodesk Inventor ile parametrik katı modellerin tasarımı projelerinizin verimli bir şekilde oluşturulmasını ve dokümante edilmesini sağlar.

Autodesk Inventor ile tasarıma basit 2B eskizler ile başlanır. Tasarım süreci boyunca modelinizi oluşturacak detaylandırmaları ve sınırlamaları tanımlayabilirsiniz.

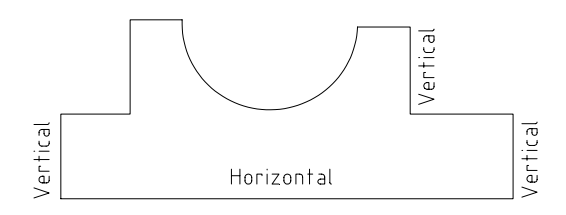

Modelinizin biçimini ve büyüklüğünü geometrik sınırlamalar ve ölçüler saptar. Unsurları kullanarak, eskizleri üç boyutlu modellere dönüştürür ve parçanızı geliştirebilirsiniz.

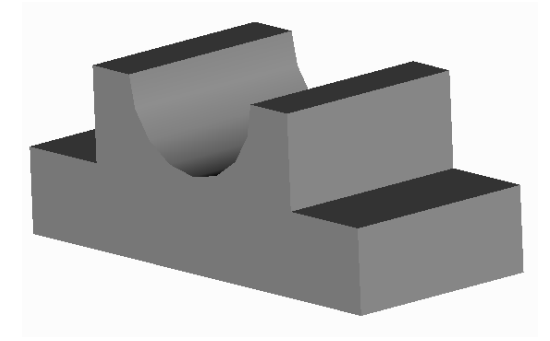

Tasarım alternatifleri, ölçülerin ve geometrik sınırlamaların değiştirilmesiyle kolaylıkla elde edilir. Model üzerine yeni unsurlar (yuvarlama gibi) eklenerek ya da varolanlar düzenlenerek/silinerek model istenen duruma getirilir.

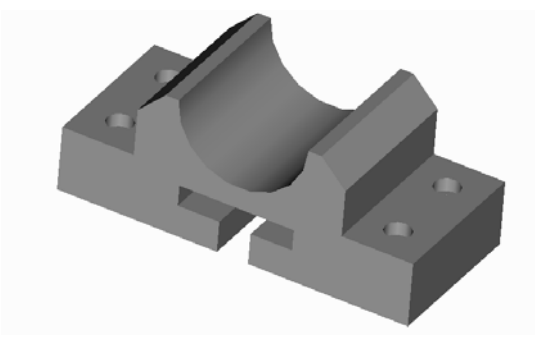

İmalat resimleri ise 3B modelden kolaylıkla alınır. İstenen görünüşler oluşturulur, görünüşlere ölçüler yerleştirilir.

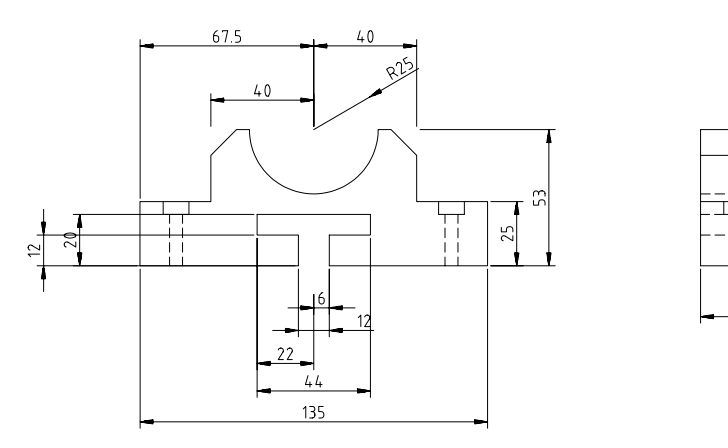

Görünüşler ile parça arasında iki yönlü bir ilişkisellik vardır. Parçada yapılan değişiklikler otomatik olarak görünüşlere yansır ve görünüşler güncellenir. Aynı durum, tersi için de geçerlidir.

Parça modellemenin temel mantığı bu şekilde özetlenebilir. Detaya inmeden önce, parça modelleme teknikleri altında, işlemlerin genel sıralamasına da bakabiliriz.

### **Parça Modelleme Teknikleri**

Aşağıdaki adımlar parametrik katı modellerin ve ilişkisel teknik resimlerin hangi sıra ve mantık ile oluşturulabileceğini genel olarak göstermektedir. Buna göre;

- 1. Başlangıçta, bir proje dosyasının oluşturulması gerekir. Proje dosyaları, üzerinde çalıştığınız projenin dizin yapısını içerir. Autodesk Inventor proje dosyalarına gereksinim duyar. Bu yüzden her projenin başında bir proje dosyası tanımlanmalıdır.
- 2. Bundan sonra yeni bir parça (.ipt) ya da montaj dosyası (.iam) tanımlanır. Parçalar, parça dosyalarında oluşturulabildiği gibi, montaj dosyaları içinde de tasarlanabilir. Dolayısıyla, projenizin gereksinimlerine ve büyüklüğüne bağlı olarak ya bir parça dosyası ile başlayabilir ya da bir montaj dosyasını kullanabilirsiniz.
- 3. Temel unsurun (base feature) şeklini oluşturan bir eskiz ile tasarıma başlayabilirsiniz. Bunun için eskiz (sketch) özellikleri kullanılır.

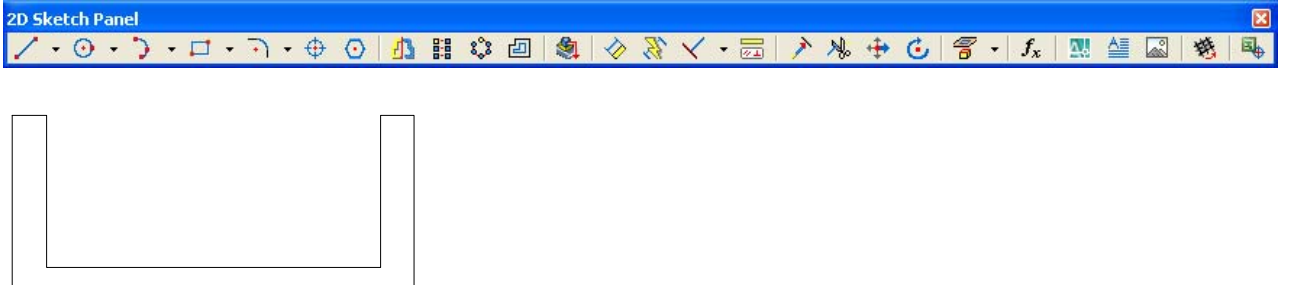

Eskiz geometrilerinin yaratılması sırasında Autodesk Inventor, semboller ile bunlara atanabilecek geometrik sınırlamaları gösterir. Örneğin, yataylık, düşeylik, teğetlik gibi sınırlamalar, çizim sırasında uygulanabilir.

4. Eskiz geometrinizi inceleyin. Gerekli ölçüleri ve geometrik sınırlamaları tanımlayın.

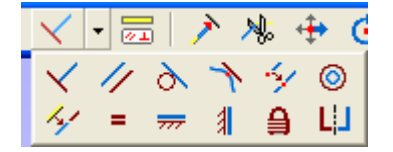

Eskize geometrik sınırlamalar atadığınızda, eskizin biçimini tanımlarsınız. Varolan sınırlamaları silebilir, yenilerini ekleyebilirsiniz.

- 5. Ölçüleri tanımlayın. Eskizinize ölçüler eklediğinizde onun büyüklüğünü tanımlarsınız. Örneğin, çemberlerin çapı, doğruların uzunluğu gibi ölçüler bu aşamada verilir. Daha sonraki aşamalarda da bu ölçülere ulaşıp istediğiniz değişiklikleri yapabilirsiniz.
- 6. Ekstrüzyon, döndürme, süpürme, "loft" gibi unsurları kullanarak parçanızın temel unsurunu tanımlayın.

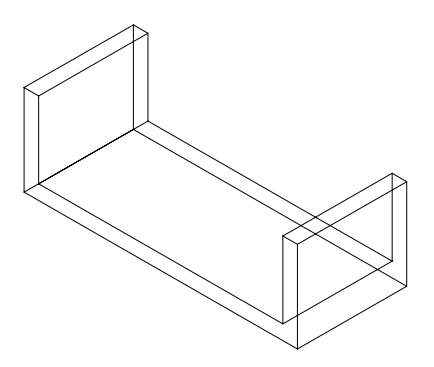

7. Yukarıdaki adımları tekrarlayarak diğer unsurları oluşturun.

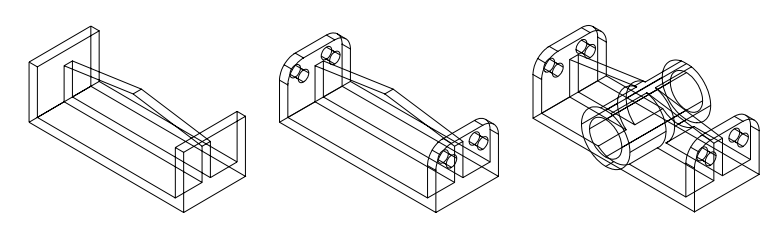

8. İstediğiniz 2B teknik resim görünüşlerini oluşturun.

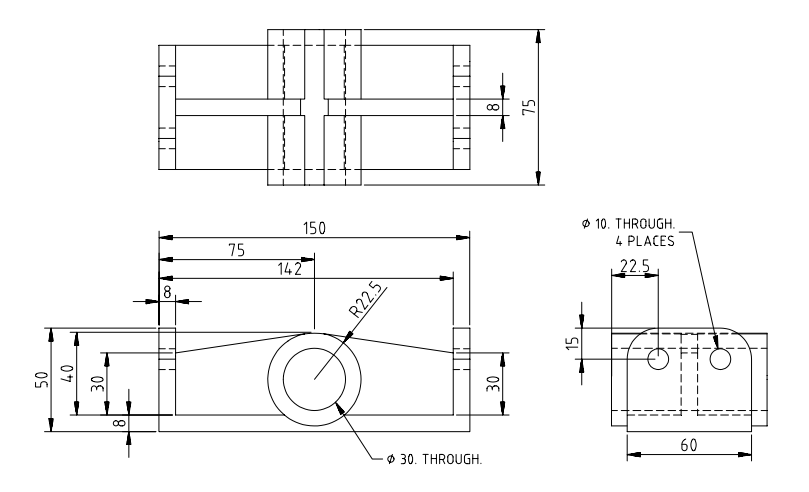

### **Parça Modelleme Ortamında Stiller**

IPT dosyalarında FORMAT menüsünün altından "Styles Editor" komutu ile aşağıdaki diyalog kutusu açılır.

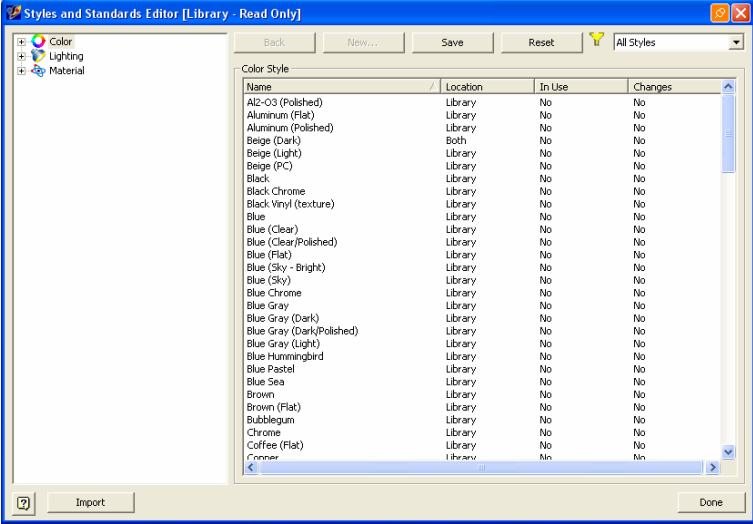

Stillerde renk, ışıklandırma ve malzeme bilgileri tanımlanır. "Color" altında renk bilgileri listelenir. Burada bir renk işaretlendiğinde, sağ tarafta o rengin özellikleri görüntülenir.

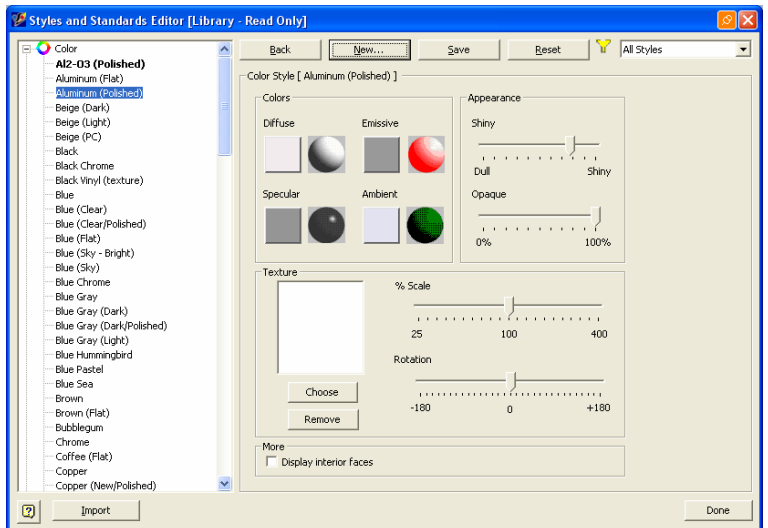

Seçilen rengin özellikleri değiştirilebilir. İstenirse, varolan renklerden yeni bir renk de tanımlanabilir. Bunun için "New..." düğmesi kullanılır. Yeni bir isim verilir.

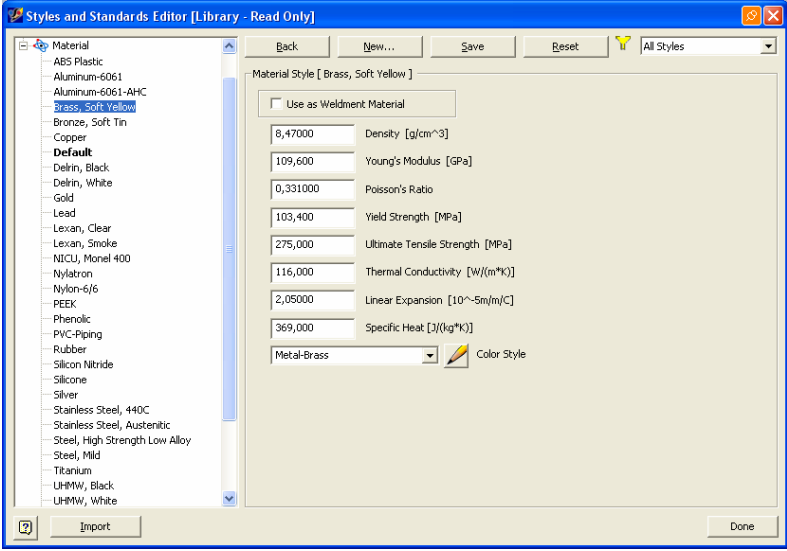

"Material" altından bir malzeme seçildiğinde, sağ tarafta malzeme özellikleri görüntülenir.

"Import" düğmesi kullanılarak, stillerde (renk, ışıklandırma ve malzeme) yapılan değişiklikler bir dosyaya yazılır.

### **Alıştırma: Bir Modele Değişik Açılardan Bakmak**

Not: Bu bölümün alıştırma dosyaları **Bölüm 01** dizininin altındadır.

Bu alıştırmada, Autodesk Inventor'un bakış açısı özelliklerini göreceğiz.

**1. 01\_Bakis\_Acilari.iam** dosyasını FILE menüsünün altındaki "Open" komutu ile açın.

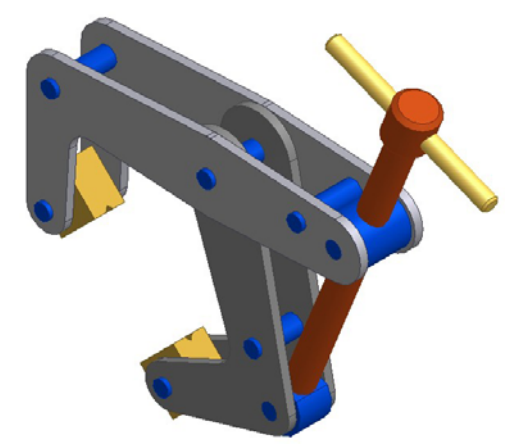

#### **Modelde Bir Alan Tanımlamak**

- **1.** "Zoom Window" komutunu çalıştırın.
- **2.** Aşağıdaki gösterilen alanı tanımlayın.

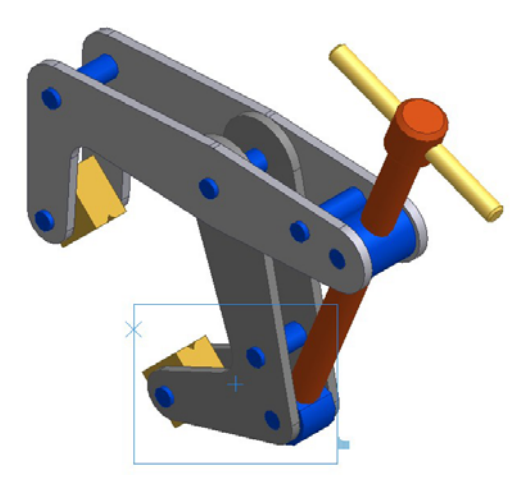

Belirttiğiniz alana yaklaşılır.

**3.** F5 tuşuna basarak bir önceki bakış açınıza geri dönün.

#### **Bakış Açısını Değiştirmek**

**1.** "Rotate" komutunu çalıştırın. Bakış açınızı değiştirmede yardımcı olacak sembol ekranda görünür.

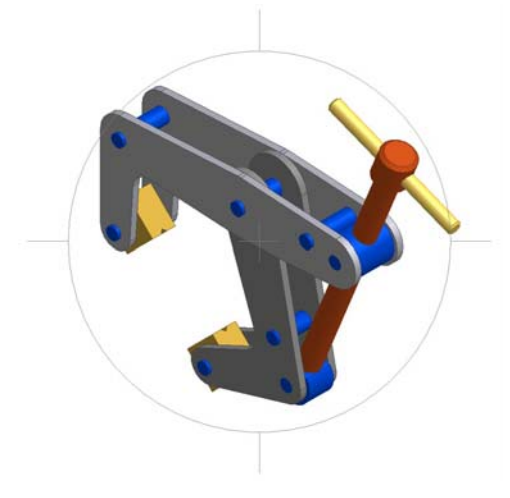

- **2.** İmleci, dairenin içine götürün ve farenin sol tuşuna basarak bakış açınızı değiştirin.
- **3.** F5 tuşuna basarak bir önceki bakış açınıza geri dönün.
- **4.** Şimdi de imleci, sembolün yatay ve dikey doğrularına yaklaştırın ve farenin sol tuşuna basarak bakış açınızı değiştirin.
- **5.** F5 tuşuna basarak bir önceki bakış açınıza geri dönün.
- **6.** "Space" tuşuna basın. Kare prizma sembolü görünür.

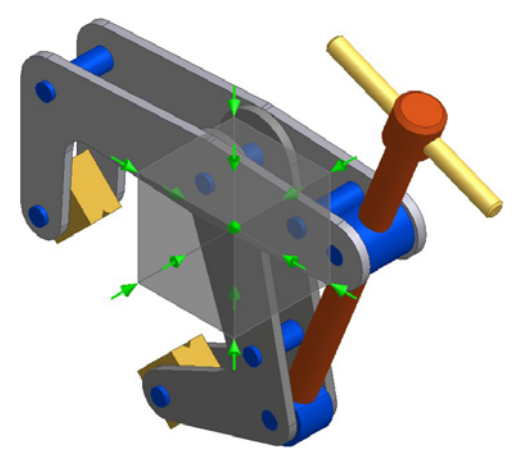

Yeşil oklara basarak, bakış açınızın nasıl değiştiğini izleyin.

- **7.** Yeniden "Space" tuşuna basın.
- **8.** ESC tuşu ile komuttan çıkın.
- **9.** Çizim ekranında iken farenin sağ tuşuna basın ve menüden "Isometric View" komutunu seçin.

#### **Gölgeler**

**1.** "Ground Shadow" komutunu çalıştırın. Modelin altına modelin gölgesinin yansıdığını göreceksiniz.

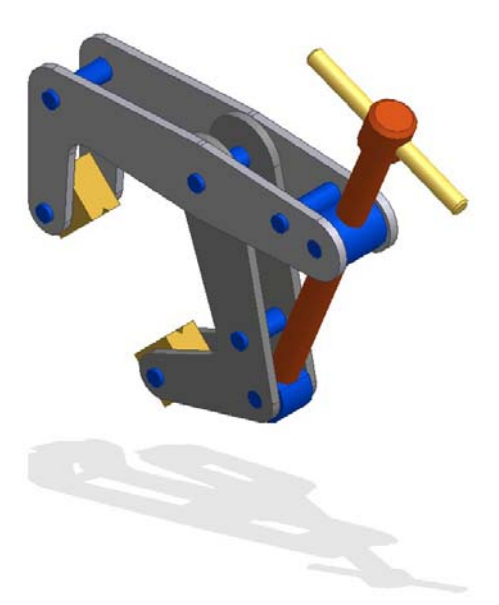

**2.** Son olarak, "X-Ray Ground Shadow" komutunu çalıştırın. Şimdi de gölge üzerinde modelin iskeleti de görünür.

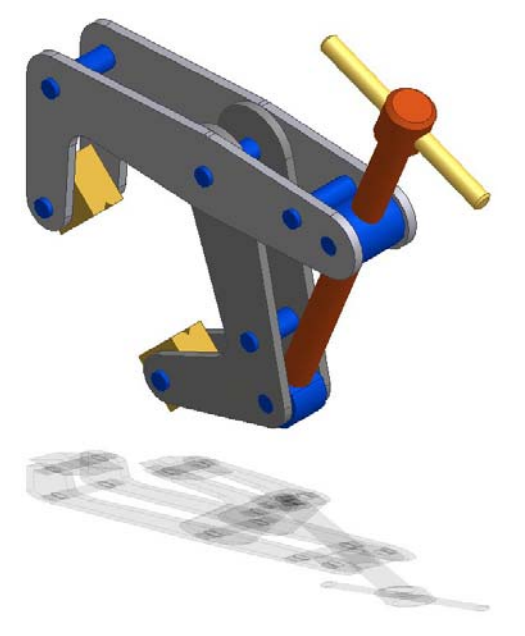

Alıştırmanın sonu.